# **Felhasználói kézikönyv**

# Olvass velem!

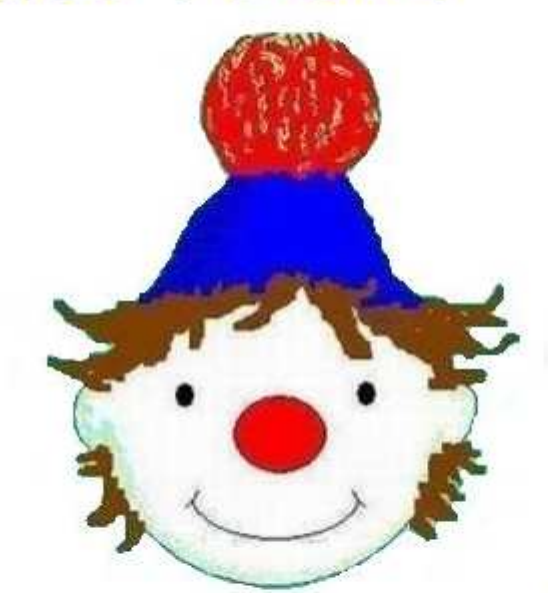

Játékos olvasásgyakorlás a Meixner-féle diszlexia-prevenciós olvasástanítási módszerhez

**címő programhoz** 

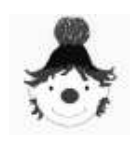

# **1. A program futási környezete, indítása**

Minimális hardver igény: 300 MHz processzor (Pentium II), 64 Mb RAM , CD-ROM, hangkártya.

Minimális szoftver igény: Windows 95 operációs rendszer.

Ajánlott képernyőfelbontás: 1024 x 768 képpont, vagy ennél nagyobb.

A program telepítésének részletes leírása a "Telepítési útmutató" című dokumentumban található.

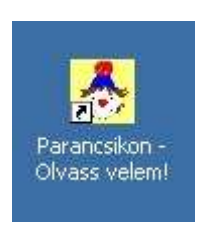

Telepítéskor az *1. ábrán* látható parancsikon kerül az asztalra. Legegyszerőbben ezzel indítható a program.

Egyéb lehetőségek:

 $\diamond$  Start menü ≻ Programok ≻ Olvass velem! parancsa.

**1. ábra** 

 **Start** menü > Futtatás, majd begépeljük a program elérési útvonalát és nevét.

# 2. A program célja, alkalmazási lehetőségei

Ez a program 1-2. osztályos, sajátos nevelési igényő tanulók számára készült, akik 2 tanév alatt sajátítják el a Meixner-féle diszlexia-prevenciós olvasástanítási módszerhez készült Játékház című olvasókönyvből az olvasást.

Az olvasókönyv és a feladatlapok használata mellett segít a szótagoló szóolvasás gyakorlásában.

A sokféle beállítás differenciált gyakorlást tesz lehetővé, már egészen korán, 10-12 betű megismerésétől, egészen a betűtanítás végéig.

Növeli a gyermek önállóságát, mert miután a pedagógus elvégezte a szükséges beállításokat, a program szóbeli instrukciói alapján, már egyedül gyakorolhat. Természetesen az elején szükség van a pedagógus aktív közremőködésére, irányítására, segítségére. A pedagógus jelenléte később is kívánatos, ha a gyermek elakad, segítséget kér, vagy csak bíztatásra van szüksége.

A program megkönnyíti a pedagógus munkáját, mert nem neki kell a sok-sok kép és szó közül kiválogatni, a gyermek számára éppen megfelelőeket. Csupán a válogatás szempontjait kell beállítani.

Normál haladási ütemben tanuló gyermekek is használhatják a programot. Természetesen az ő számukra kevesebb ideig, 1-1,5 évig, míg a Játékház című olvasókönyvből tanulnak, nyújt lehetőséget a gyakorlásra..

Diszlexiás gyermekeknek magasabb osztályfokokon is segítséget nyújthat az olvasás gyakorlásában.

Értelmileg akadályozott tanulók számára is hasznos lehet, egyszerőbb típusú szavakkal az értő olvasás fejlesztésére.

Más olvasástanítási módszerrel tanuló gyermekek számára is jó kiegészítő gyakorlási lehetőség, mert a szótag kirakós módszer rákényszeríti a gyermeket a végigolvasásra és a globális olvasáskor gyakran előforduló találgatások csökkenthetők.

# **3. A program mőködésének rövid leírása**

Adott szókészletből, ez jelenleg 200 szó, a Meixner-féle diszlexia-prevenciós olvasástanítási módszeren alapuló szempontok szerint Ön különböző beállításokat végez. Ezt figyelembe véve kialakul egy aktuális szógyűjtemény, ebből választ a program véletlenszerűen négy szót. A szavak képei és összekevert szótagkártyái, szükség szerint többlet szótagkártyákkal kiegészítve, kerülnek a gyermek elé. Az ő feladata, hogy egér segítségével a megfelelő szótagkártyákat kirakja a szavak alá. A program körönként pontokkal értékel. A gyakorlás bármikor befejezhető. Illetve magától befejeződik, ha a gyermek már a szavak döntő többségét kétszer hibátlanul kirakta. Mindkét esetben összegző értékelést kapunk.

Ettől teljesen függetlenül, de ehhez kapcsolódóan, működik a programnak egy szókészlet bővítésére lehetőséget adó része is, a pedagógus számára.

# **4. Egérhasználat**

A program használatához fontos, hogy a gyermek a megfelelő egérhasználatot elsajátítsa, mert ezzel dolgozik. Balkezes gyermek esetén az egeret feltétlenül állítsuk át, különben csak nagy nehézségek árán boldogul a feladattal.

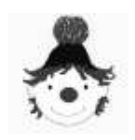

Az egér beállításait a **Start** menü **> Beállítások > Vezérlőpult > Egér** parancs kiadásával

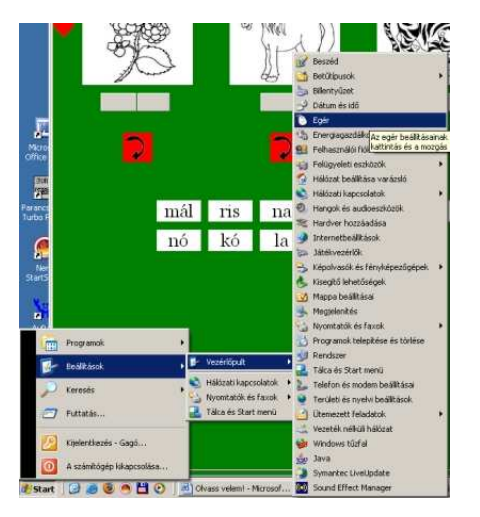

**2. ábra** 

végezhetjük el (ld. *2. ábra*).

Ekkor a *3. ábrán* látható párbeszédablak jelenik meg. A "Gombok" fülön kattintsunk az "Elsődleges és másodlagos gombok cseréje" opció előtti jelölőnégyzetbe. Ekkor látni fogjuk, hogy az ábrán lévő egéren most a jobb oldali gomb lesz kék, a bal oldali helyett. Vagyis most már minden fordítva mőködik, helyi menüt például ezután a bal gombbal érhetünk el. Ahhoz hogy ezt a beállítást használjuk, először alul az "Alkalmaz", majd az "OK" gombot kell megnyomnunk.

Vigyázzunk, mert már a gombok fordítva mőködnek,

ne csodálkozzunk, mikor a szokásos bal klikkre egy "Mi ez?" felirat megjelenésén kívül semmi nem történik. Most már a jobb gombot kell használni erre a célra.

Valószínőleg így sokkal ügyetlenebbül végezné a beállításokat, célszerő a gombcserét ez után megtenni. De érdekes lehet kipróbálni felcserélt gombbal is, ha jobb kezesek vagyunk, megtapasztalhatjuk, hogy milyen rossz lehet egy balkezes gyermek számára a jobbkezesre állított egér.

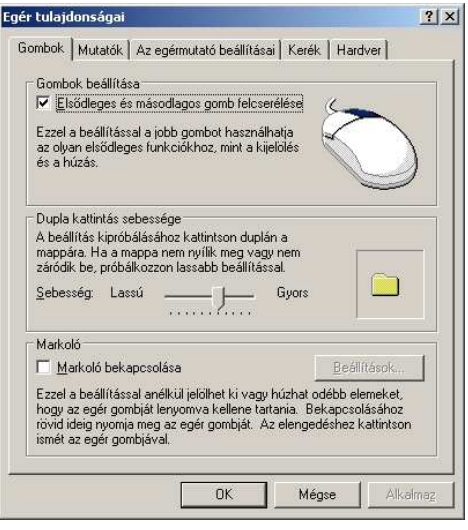

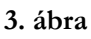

# **5. A program használata**

A program indításakor a 4. ábrán látható kép jelenik meg. Ez a főoldal. A képekre kattintva érhetők el a program funkciói.

- \* A "Kilépés"-re kattintva a program bezárul.
- \* A "Tájékoztató"-ra kattintva rövid szöveges leírást találhat a programról.

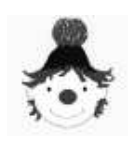

**F e l h a s z n á l ó i k é z i k ö n y v** 

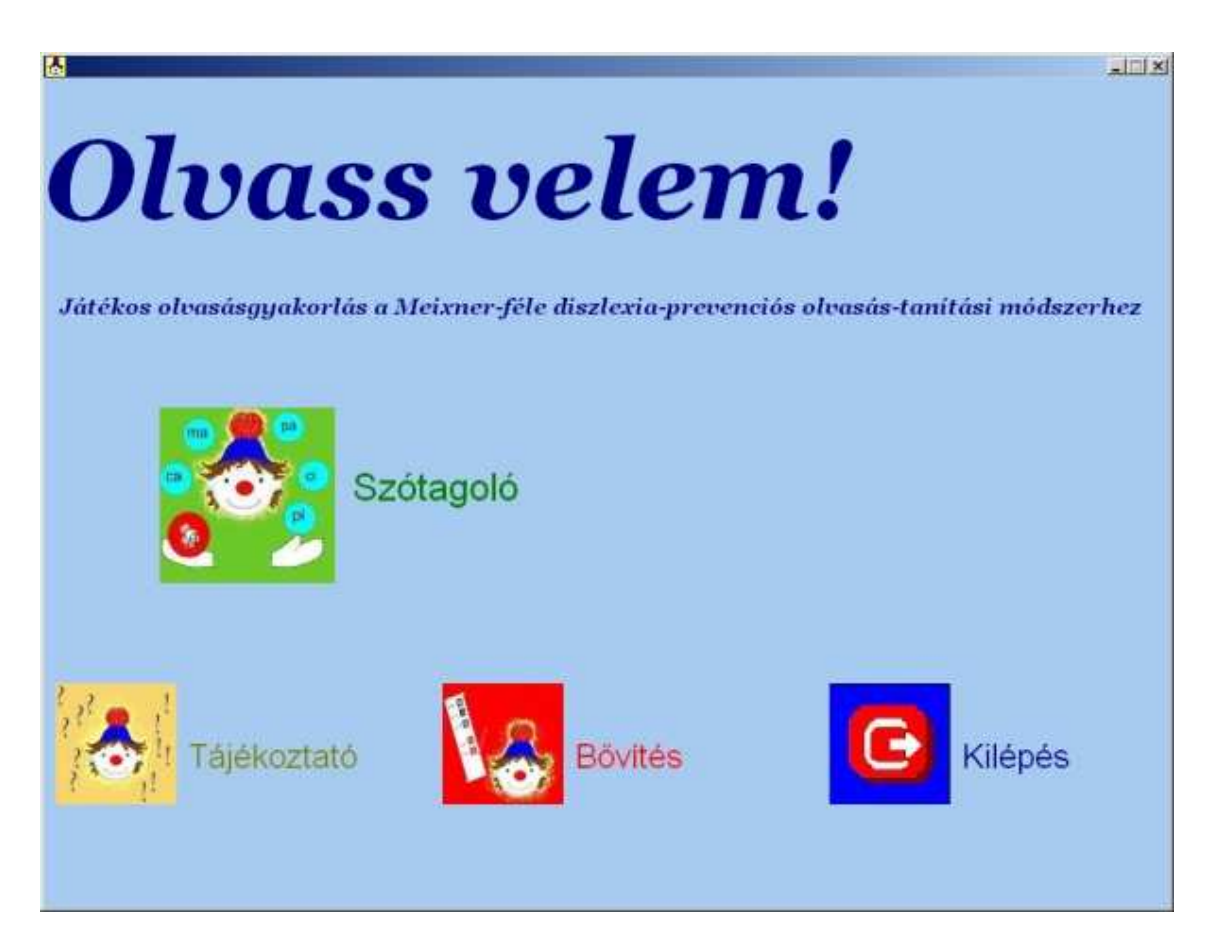

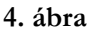

- \* A "Szótagoló" képre kattintva érhető el az olvasás gyakoroltató funkció.
- \* A "Bővítés" lehetőséget biztosít a gyakorlás szókészletének kiegészítésére.

# **5.1.Tájékoztató**

Az 5. ábrán látható kép jelenik meg előttünk. A fehér alapon olvashatjuk a szöveget, mellette jobb oldalon képes kezelőgombok találhatók.

A program mőködésének leírása található itt, 17 oldalon.

Az oldalak között a "Következő" és "Előző" gombok segítségével közlekedhetünk. Természetesen az első oldal megtekintésekor az "Előző", az utolsó oldalnál, pedig, a "Következő" gomb nem elérhető, inaktív.

Az egyes fejezetek kezdőoldalára a fejezetcímek kis ábrákkal ellátott gombjai segítségével is ugorhatunk.

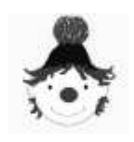

#### **F e l h a s z n á l ó i k é z i k ö n y v**

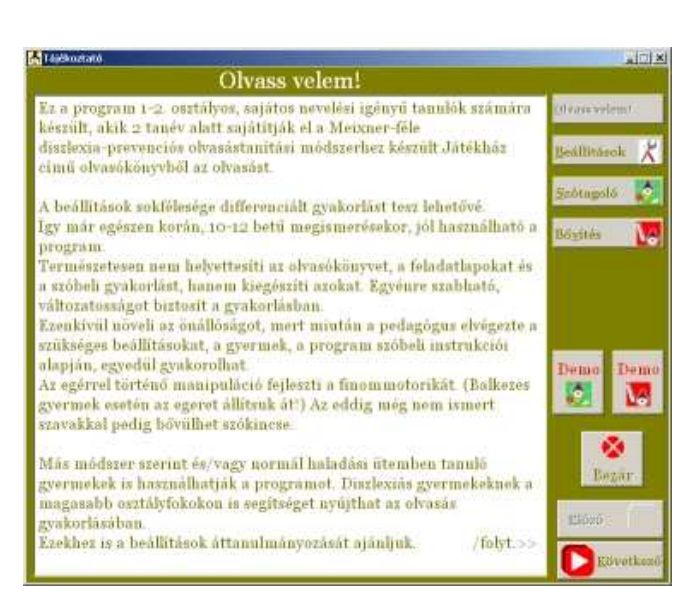

**5. ábra** 

Ha a "Beállítások" gombot nyomjuk meg, további ugrási lehetőségeink lesznek. Vagyis használat közben könnyedén visszatérhetünk az a "Betűkészlet", a "Differenciálás", vagy a "Szótípusok" beállításainak áttanulmányozásához (ld. *6. ábra*).

Lehetőségünk van két példafutás áttanulmányozására is. Az egyik a beállítások elvégzését a és a gyakorlás menetét mutatja be. Ezt a jobb oldali zöld "Szótagoló"

ikonnal ellátott "Demo" gombbal indíthatjuk el.

A bal oldali "Bővítés" ikonnal ellátott "Demo" gomb, pedig a szókészlet bővítését mutatja be. Ez a video tartalmazza a kép-, és hang elkészítéséhez szükséges alkalmazások használatát is.

Mindkét gomb megnyomásakor teljes képernyőn láthatjuk a videót, a vetítés bármelyik billentyő lenyomására, illetve egérkattintásra is leáll.

A "Bezár" gombbal visszatérhetünk a főoldalra.

Ha további segítségre szorulunk, bizonytalanok vagyunk, hogy mindent megjegyeztünk-e, akkor nem szükséges bezárnunk a "Tájékoztatót". A címsor jobb felső sarkán található "kis

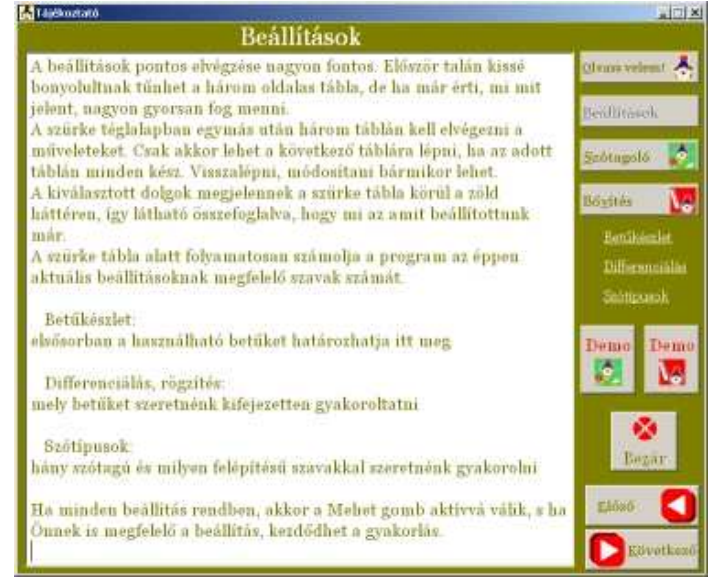

**6. ábra** 

méret" ikonnal "félretehetjük" (ld. *7. ábra*). Majd szükség esetén a "Beállítások" és a

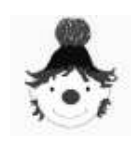

# **F e l h a s z n á l ó i k é z i k ö n y v**

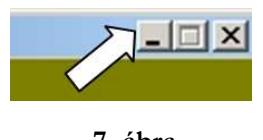

**7. ábra** 

"Bővítés" használata közben a "előző méret" ikonra kattintva (ld. 8. ábra), vagy a "Tájékoztató" címsorán duplán kattintva "puskázhatunk". Másik lehetőség, hogy egérrel

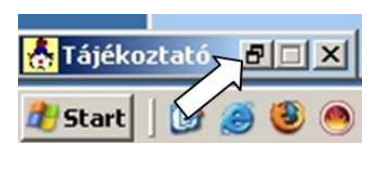

**8. ábra** 

címsoránál megfogva "félrehúzzuk" a "Tájékoztatót" és megnyitjuk pl. a "Bővítést". Azt pedig ugyanígy elrakjuk az átellenes sarkába a képernyőnek. Így amelyikbe kattintunk, az válik aktívvá, vagyis takaratlanná (ld. *9-10. ábrák*).

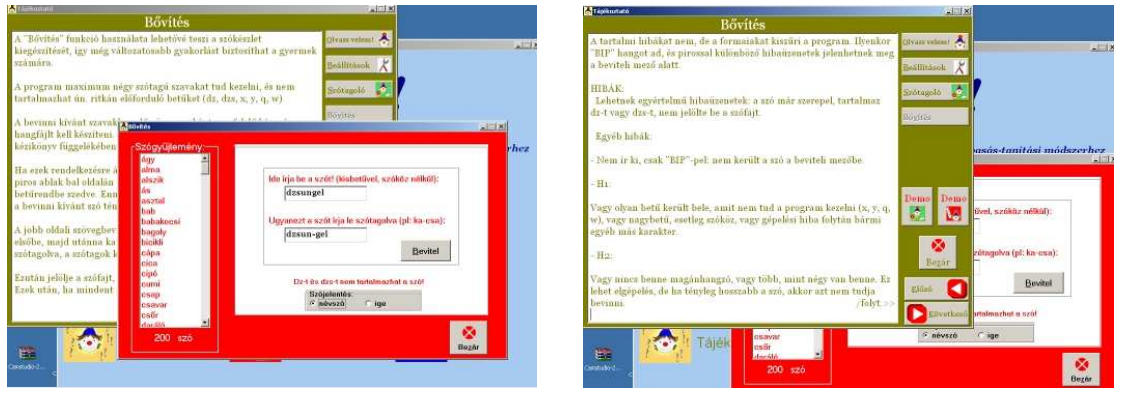

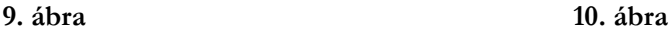

# **5.2.Beállítások**

A "Szótagoló" elindításával elsőször a 11. ábrán látható zöld színű "Beállítások" ablak jelenik meg.

A gyakorlás hatékonyságához a beállítások gondos áttanulmányozása feltétlenül szükséges. Ezzel érhetjük el, hogy a gyermek egyénre szabottan, az eddigi tudására építve, arról egy neki megfelelő magasságú - lépcsőfokkal feljebb lépve, fejleszthesse olvasási készségét.

Az egymás után következő három szürkés-zöld alapon végezhetők a beállítások. Egy lapról csak akkor lehet tovább lépni, ha az összes beállítandó készen van. Visszalépni bármikor lehet, tehát többször is módosíthatók a beállítások.

A zöld alapon a már beállított, rendelkezésre álló információk olvashatók.

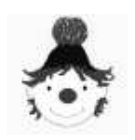

#### **F e l h a s z n á l ó i k é z i k ö n y v**

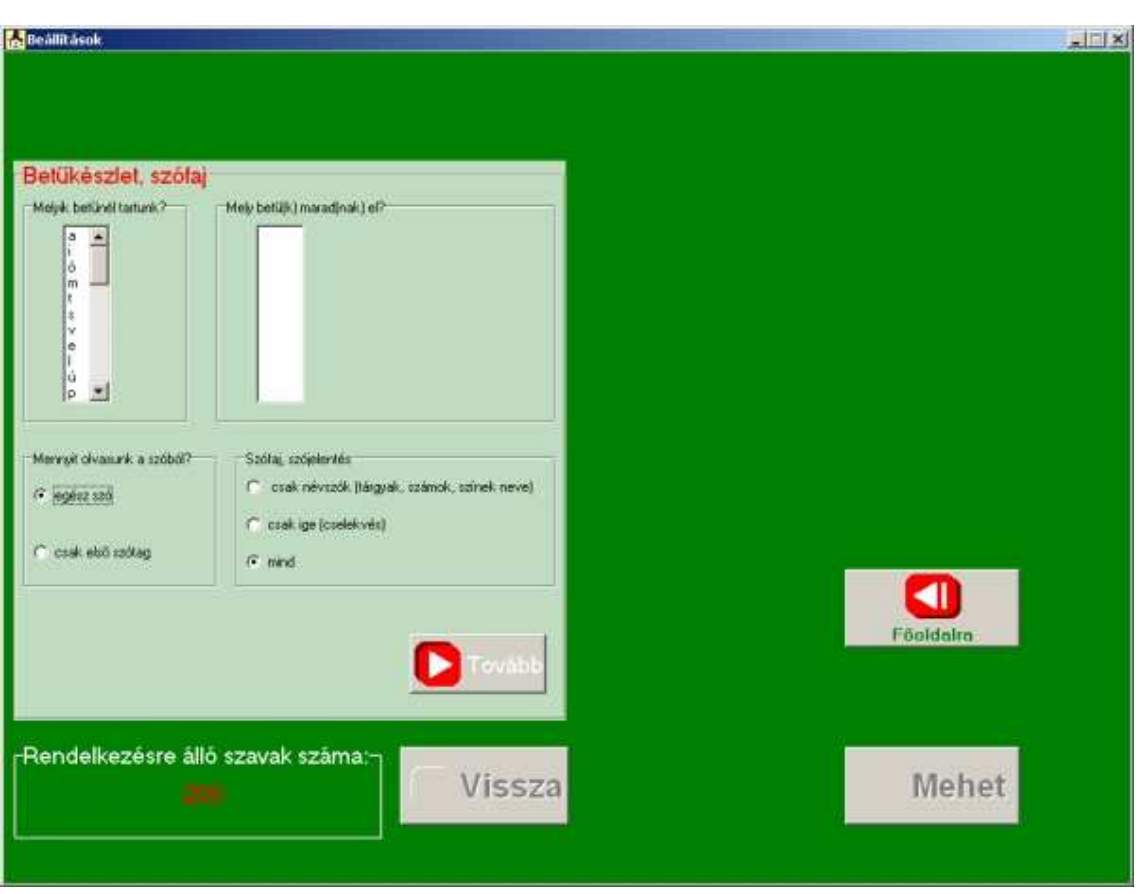

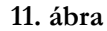

Kezdetben itt a rendelkezésre álló szavak számán kívül semmit nem látunk. A különböző beállítások elvégzésével mindig változik az aktuális kiírás tartalma. Így bármikor, visszalépés nélkül is globális képet nyerünk arról, mit állítottunk be. Közben ne feledkezzünk meg egy fontos információról, az éppen aktuális beállításoknak eleget tevő szavak számáról. Ez folyamatosan változik, ahogy újabb szűkítéseket, vagy bővítéseket állítunk be, érdemes figyelni rá, mert a túl kicsi szókészlet unalmas ismétlésekhez vezet, sőt négy jó szó alatt el sem indul a gyakorlás!

A "Főoldalra" gomb megnyomásával kiléphetünk a "Beállítások"-ból, és elindíthatjuk vele párhuzamosan a "Tájékoztatót" is, ha "súgásra" van szükségünk, de – természetesen – be is zárhatjuk az alkalmazást.

A beállításokat többféle eszközzel kell elvégezni:

 **Rádiógombok** (*12. ábra*) – itt általában egymást kizáró dolgok közül választunk, így ezek közül csak egy lehet bejelölve, ahogy rákattintunk a Mennyit olvasunk a szóból?  $\widehat{\bullet}$  egész szó C csak első szótag

**12. ábra** 

- másikra, az előző megjelölése eltűnik. A programban ezek a rádiógombok be vannak állítva a legtágabb lehetőségre, vagy a leggyakrabban használtra. Ez, természetesen nem azt jelenti, hogy nem kell átállítani szükség esetén őket.
- **Jelölı négyzetek** (*13. ábra*) ellentétben a rádiógombbal, itt egymás mellett több lehetőség kiválasztható. Arra azonban ügyelni kell, hogy ha valamelyiket mégsem akarjuk, akkor a pipát újabb kattintással ki kell szedni a négyzetből.

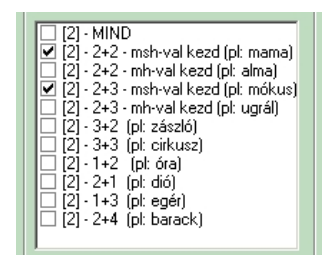

 **Lista dobozok** (*14. ábra*) – teljes tartalmuk, általában, csak a görgetősáv használatával érhető el, ha nem

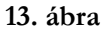

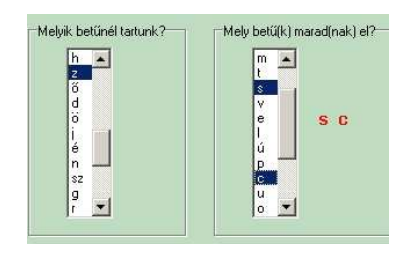

**14. ábra** 

látunk görgetősávot, akkor az összes elem látható. Van köztük olyan, amiből egyet kell kiválasztani, de van olyan is ahol a többszörös választás is engedélyezett. Ez a kérdésből kiderül. Valamint, ha csak egy lehetőség engedélyezett, akkor az újabb kattintásra, az előző kijelölése meg fog szűnni. A többszörös kijelölésnek is van limitje, ennek túllépésekor hibaüzenetet kapunk. Javítása a

felesleges elemekre való újbóli rákattintással történik. Ilyenkor kijelöltségük megszőnik. Ugyanígy járunk el ha más okból kívánunk megjelölést visszavonni.

 **Legördülı lista** (*15 ábra*) – csak akkor férhetünk a tartalmához, ha a jobb oldalon található nyilacskára rákattintunk. A programban egyszer fordul elő, és egyszeres választásra ad lehetőséget. Rákattintással választható ki, ha másikra kattintunk, az előző elveszti kijelöltségét és az új lesz aktuális.

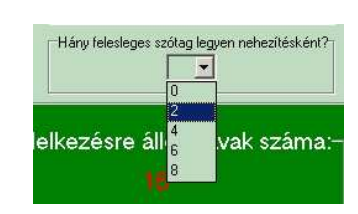

**15. ábra** 

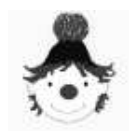

A három szürkés-zöld lapon a következő csoportosításban, és sorrendben következnek a beállítások:

- Betőkészlet, szófaj
- Differenciálás, rögzítés
- Szótípus

# **5.2.1. Betőkészlet, szófaj**

A 16. ábrán látható szürkés-zöld táblán négy dolgot jelölhetünk be. Az első listadoboz tartalmazza a betőket a Játékház címő olvasókönyv betőtanításának sorrendjében. Ez egy szőkített magyar ábécé, nem tartalmazza az SNI tanulók iskoláiban általában 3. tanévben

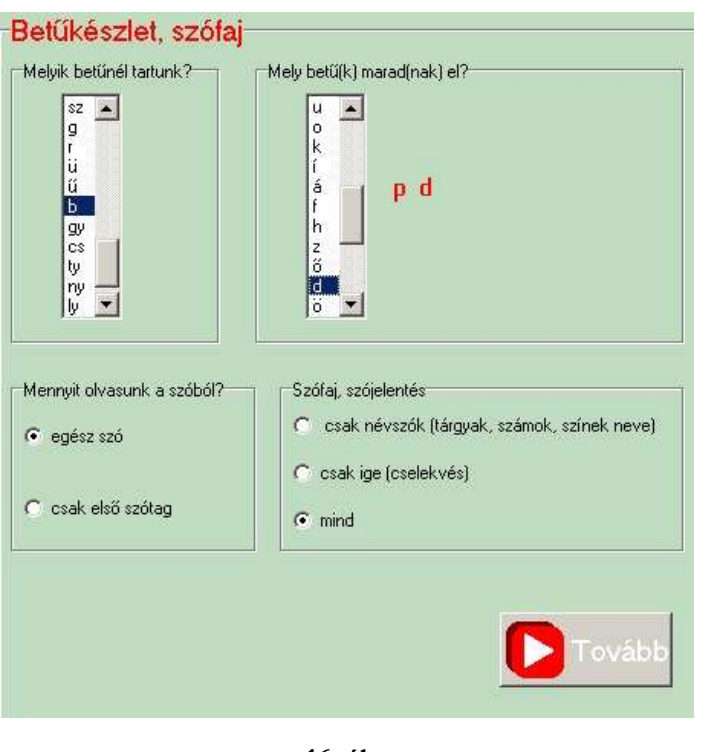

**16. ábra** 

tanított ritkán előforduló betőket: dz, dzs, q, x, y, w. Mivel a program 1-2. osztályos SNI tanulók számára készült és amúgy is annyira ritkán fordulnak elő, többnyire idegen eredetű szavakban, így ebből a gyakorlóanyagból kimaradtak.

Keressük meg a legördülő listában, hogy jelenleg hol tart a gyermek a betőtanulásban. Miután megjelöltük az adott betőt, az addig üresen álló második listadobozba "ugranak" a gyermek által már ismert betők.

Itt kell megjelölni azokat a betőket, melyeket kihagyunk a gyakorlásból. Új bető tanításakor a Meixner-módszer szerint ideiglenesen kihagyjuk azokat a betőket a gyakorlásból, melyek bármilyen szempontból hasonlítanak az új betőre. Ez fonológiai hasonlóság, optikai

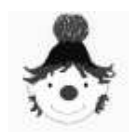

hasonlóság, vagy a kettő együtt lehet. Ezek a betűk fokozzák a homogén gátlás létrejöttét, amely jelentősen megnehezíti az új betű rögzülését a gyermek emlékezetében.

A hangzásbeli hasonlóság általában a zöngés-zöngétlen párokra igaz, ilyen például a "f" és a "v" hang. De hangzásbeli hasonlóság lehet ugyanolyan zöngésség szempontjából, de hasonló helyen képzett hangok között is, ilyen például a "p", "t" hangpár. Mindegyik zöngétlen, felpattanó zárhang, de a képzés helye kicsit más. A "p"-t két ajakkal képezzük, a "t"-t pedig kicsit hátrébb, a felső fogsor mögött nyelvvel.

Tisztán optikai hasonlóság viszonylag ritka, idesorolhatjuk az "a" és "e" betűket. Talán első ránézésre nem tűnnek annak, de ha fejre állítunk egy "e"-t láthatjuk, hogy az "a"-hoz hasonlóan, két vizuális elemből tevődik össze, felül egy jobbról nyitott kampócska, s alul egy majdnem kerek lyukacska. Annak a gyermeknek, akinél a téri irányok bizonytalanok, bizony ez nagyon hasonlít egymásra.

Leggyakoribb az együttesen előforduló fonológiai és optikai hasonlóság. Ilyen a klasszikus "p", "b" páros. E két hang zöngés párt alkot és szemmel látható, hogy egyik fejre állításával, pontosan a másikat kapjuk.

Miután rögzült az új betű, rövid időre az marad el, visszahozva a gyakorlásba az eddig félretetteket. Majd ezután az új is visszakerül, és az eddig elmaradottakkal, azoktól differenciálva kerül ismét gyakorlásra.

Láthatjuk tehát, hogy az elmaradt betők beállítása igen fontos, szinte alkalmanként változik, hogy itt mit kell bejelölni.

A betőtanítás sorrendje, az elhagyások és differenciálások pontos menete pontos a Játékház tankönyvcsaládhoz készült tanári segédletben található. Az itt közölt táblázat (*17. ábra*) csupán egy kis összefoglaló segítség, hogy milyen sorrendben javasolt elhagyni és differenciálni a betőket.

Lehetséges, hogy egyes gyermekeknél nagyobb a homogén gátlás erőssége, ezért szükség lehet több betű elhagyására is. Például a "l" betű ismertetésekor az olvasókönyv nem hagyja el a "t" betűt, de előfordulhat, hogy az olvasástanulás kezdeti szakaszában a gyermeknél problémát okoz, az enyhe optikai hasonlóság, illetve a hasonlóan dentális területen képzett két hang. Ezért több betű bejelölésére is lehetőség van.

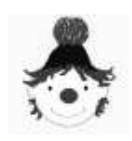

# **F e l h a s z n á l ó i k é z i k ö n y v**

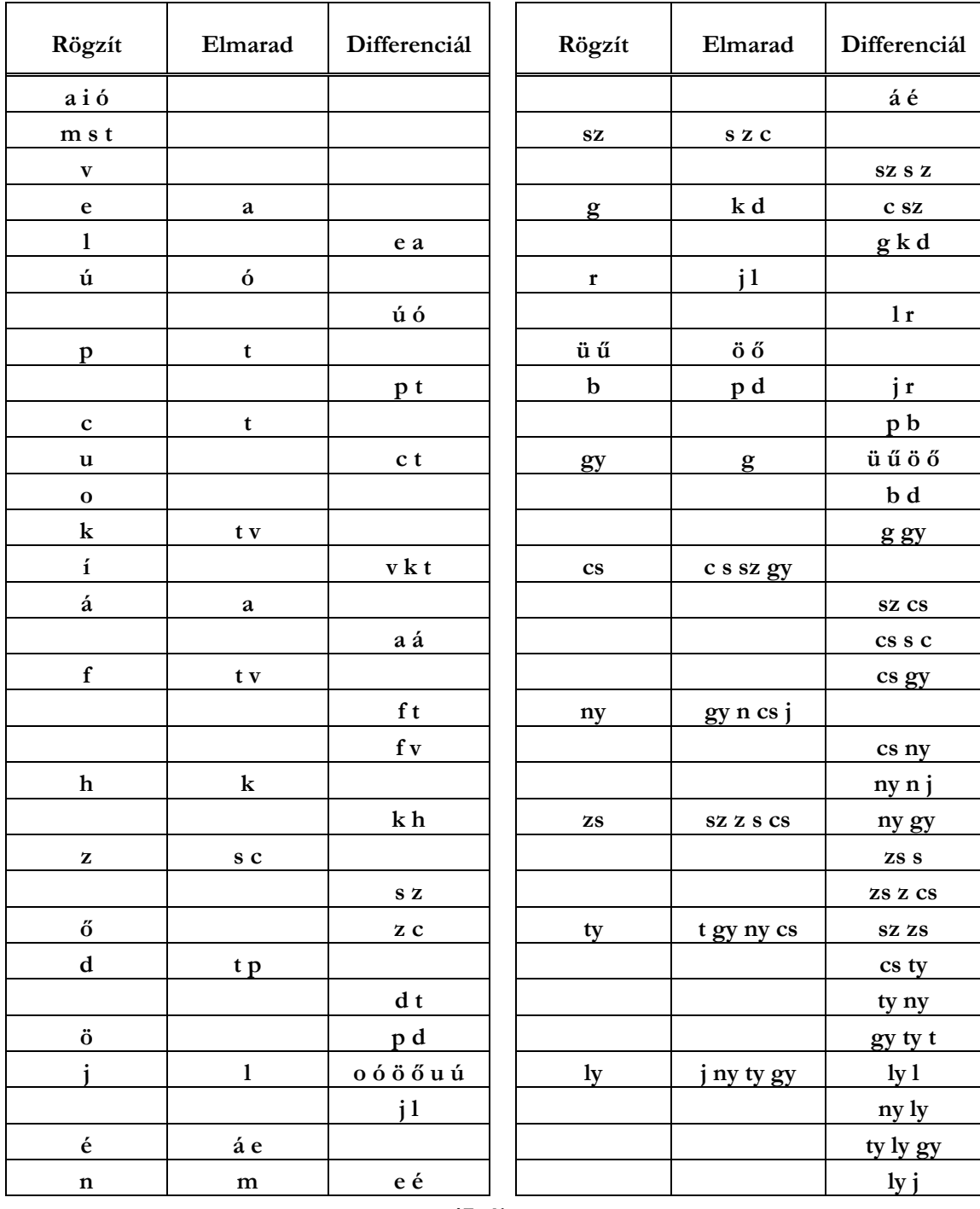

# **17. ábra**

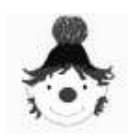

#### **F e l h a s z n á l ó i k é z i k ö n y v**

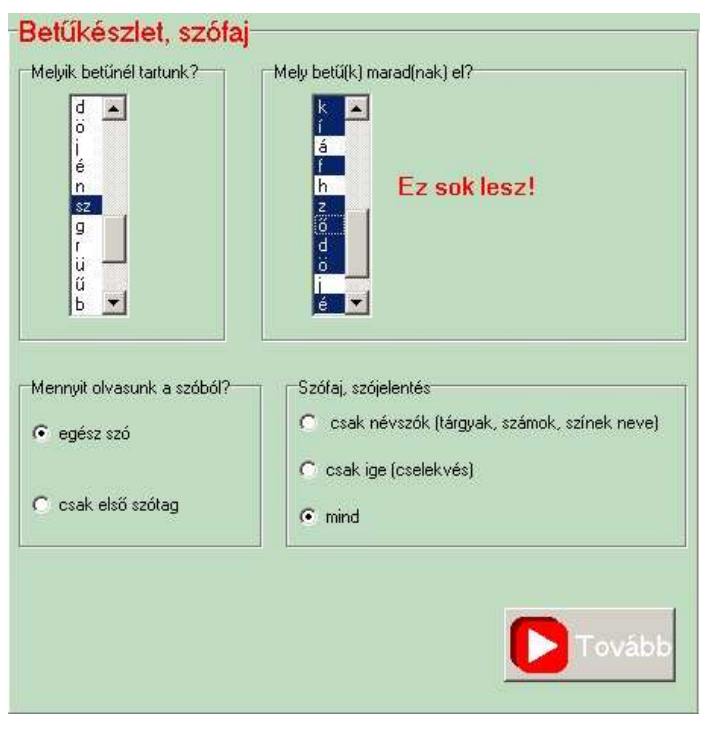

**18. ábra** 

Maximálisan 8 betőt lehet kijelölni, mivel a listában ide-oda görgetünk, esetleg megfeledkezhetünk róla, hogy már mit jelöltük be, ezért segítségül a listadoboz mellé piros színnel kiírásra kerülnek a kiválasztott betők.

Ha nyolcnál többet jelölünk be, akkor a *18. ábrán* látható hibaüzenetet kapjuk, ekkor újraklikkeléssel vissza kell vonnunk valamelyik kijelölést.

A betőtanulás kezdetén még viszonylag kevés az a szókészlet, amely az adott betőkkel olvasható, ezért ilyenkor célszerű csak első szótagot olvastatni a gyermekkel. Így változatosabb lesz a gyakorlóanyag. Ilyenkor is tapsolással szótagoltassuk le vele a teljes szót, kérdezzünk rá hányat tapsolt, majd keresse meg azt a szótagot, amit az első tapsolás alatt mondott. Azt, hogy teljes szót, vagy csak első szótagot olvasunk a rádiógomb megfelelő helyre történő kapcsolásával tudjuk beállítani.

A szókészlet közneveket és cselekvést jelentő igéket tartalmaz. Ezeket lehet képpel ábrázolni. Bővítésként szóba jöhetnek még a névszók közül a színek és számok nevei. Ezek szintén elég konkrétak ahhoz, hogy képről felismerhetők legyenek.

A gyermek számára a köznevek a könnyebbek, mert egy kép láttán automatikusan a "Mi ez?" kérdés ugrik be. Mivel hangban is segítséget kérhet a gyermek, látszólag mindegy, de rászoktathatjuk fokozatosan, hogy próbálja saját maga megnevezni, kimondani a szót, és csak akkor kérjen segítséget, ha ez nem megy. Ha így járunk el, akkor van értelme külön a névszók gyakoroltatásának, később az igék is bevethetők. Hívjuk fel a különbségre a figyelmet. Következetes gyakorlással jó alapokat teremthetünk a szófaji ismeretekhez is.

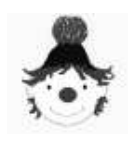

#### **F e l h a s z n á l ó i k é z i k ö n y v**

A szójelentést szintén rádiógombbal tudjuk állítani.

Ha mindennel végeztünk az első táblán, a "Tovább" gombot nyomjuk meg.

Ha még sincs minden rendben, akkor hibaüzenetet kapunk, egy "bip" hang kíséretében és nem tudunk tovább menni.

Ha nem jelöltük be hol tartunk, akkor a *20. ábrán* látható üzenet jelenik meg, pótoljuk és nyomjuk meg újra a "Tovább" gombot.

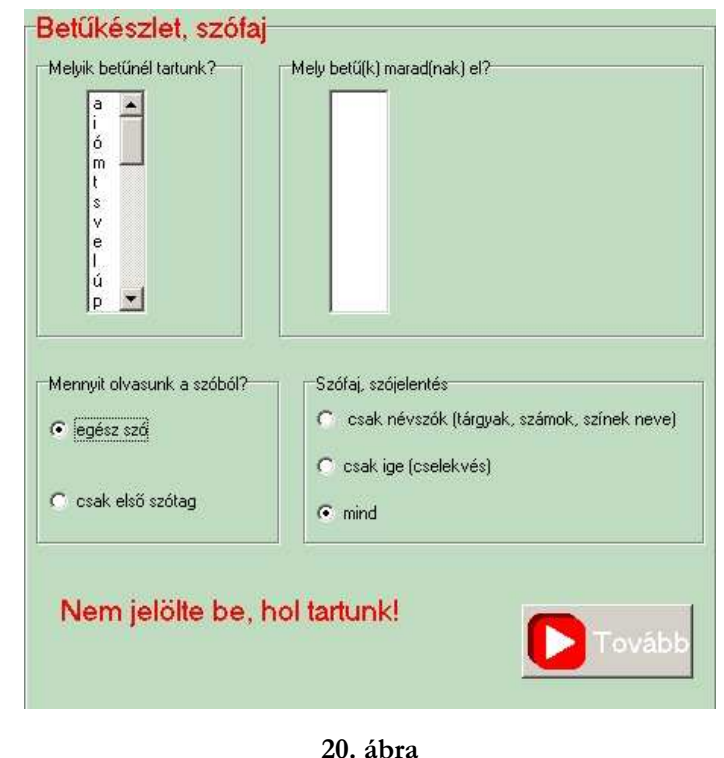

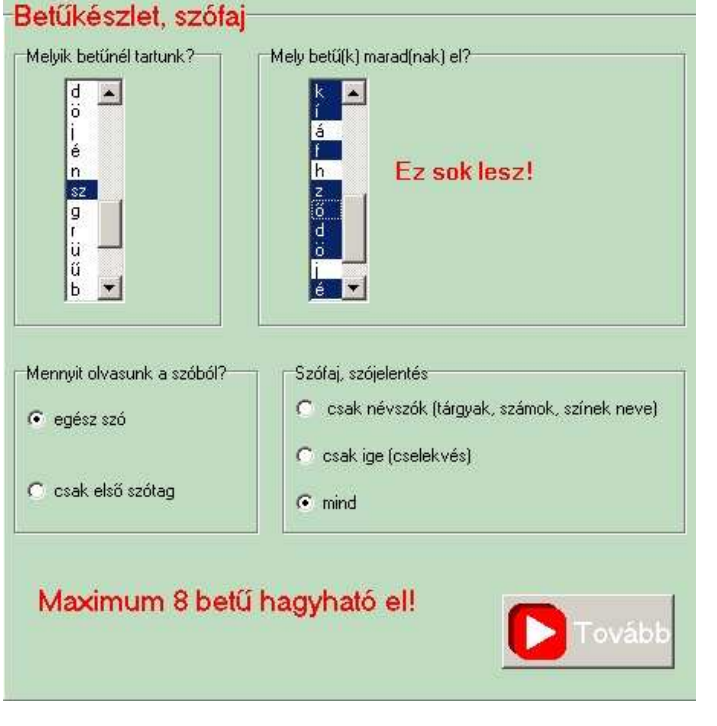

Ha nem javítottunk az elmaradt betők számánál, akkor a 21. ábrán látható hibaüzenetet kapjuk, kattintsunk rá a felesleges betőkre, és nyomjunk ismét "Tovább"-ot.

**21. ábra** 

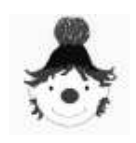

#### **F e l h a s z n á l ó i k é z i k ö n y v**

# **5.2.2. Differenciálás, rögzítés**

A következő szürkés-zöld táblán kezdetben csak egy kérdés szerepel (ld. 22. ábra).

A rádiógomb úgy van beállítva, hogy nem differenciálunk, vagy rögzítünk. Így, ha ez megfelelő nekünk máris a következő lapra léphetünk a "Tovább" gombbal.

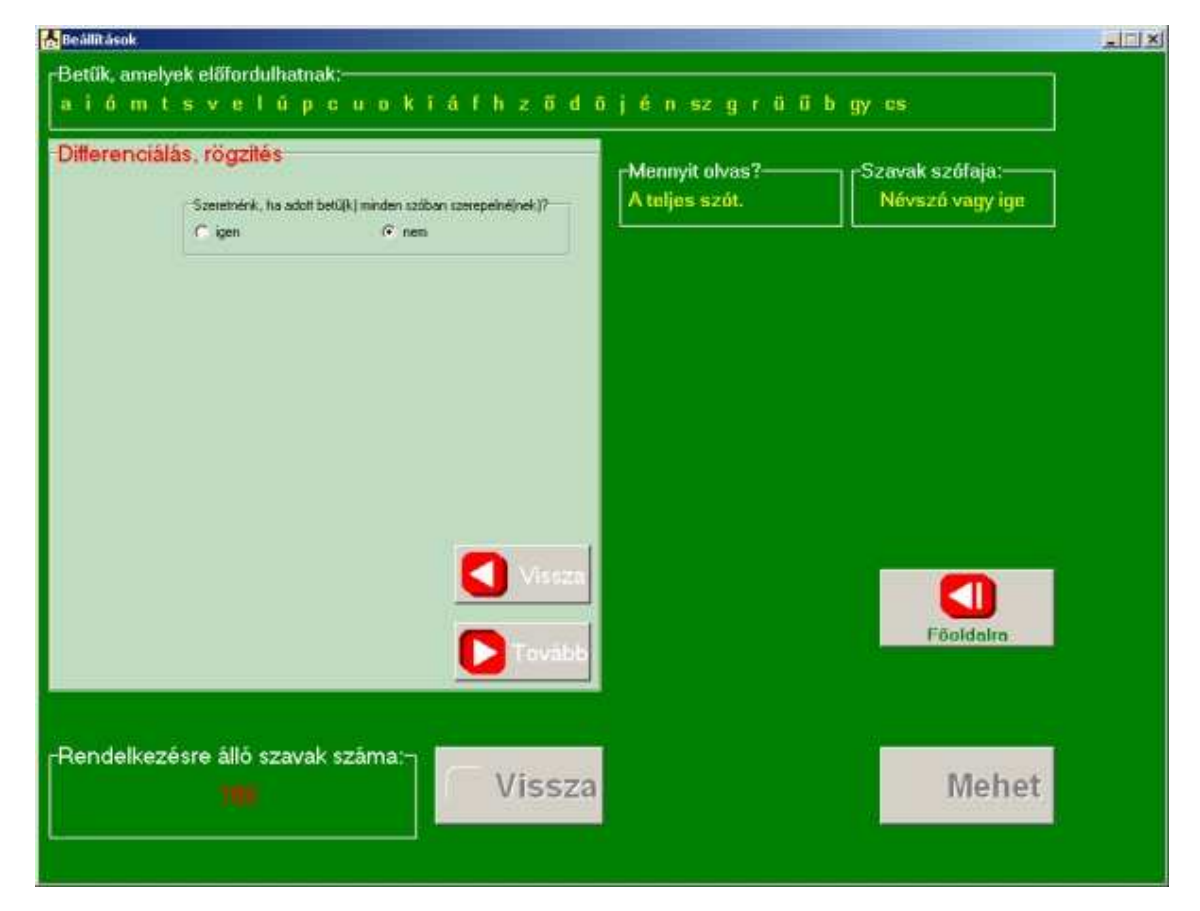

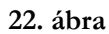

A zöld területeken láthatjuk eddigi beállításainkat. Felül a betőkészlet, amely a gyermek által már megismert betőket tartalmazza, az elmaradtak kivételével. Jobbra szerepel, hogy mennyit fog olvasni, teljes szót, vagy csak első szótagot. Mellette a szavak szófaja. A szürkés-zöld tábla alatt pedig e feltételeknek eleget tevő szavak számát olvashatjuk.

Ha bármit ezek közül még szeretnénk módosítani, a "Vissza" gomb az előző lapra léphetünk.

Ha a nem helyett az igen gombot választjuk, vagyis szeretnénk olyan betőt, vagy betőket megadni, amit minden gyakorlásra szánt szóban szeretnénk viszontlátni, akkor megjelenik a tábla többi része is (ld.: *23. ábra*).

A "Mely betű(k) szerepeljen(ek) feltétlenül?" kérdésre egy listadobozból választhatunk betőt, vagy betőket.

A választandó betűk számát alapvetően az határozza meg, hogy differenciálunk, vagy rögzítünk. A rögzítés az új betűről szól, ilyenkor általában egyet, az adott betűt, jelöljük be. Differenciáláskor, a már jól berögzült bető megkülönböztetését gyakoroljuk a hozzá hasonló betűktől, tehát azokkal együtt. Ekkor minimum kettő, maximum négy betűt jelölünk be.

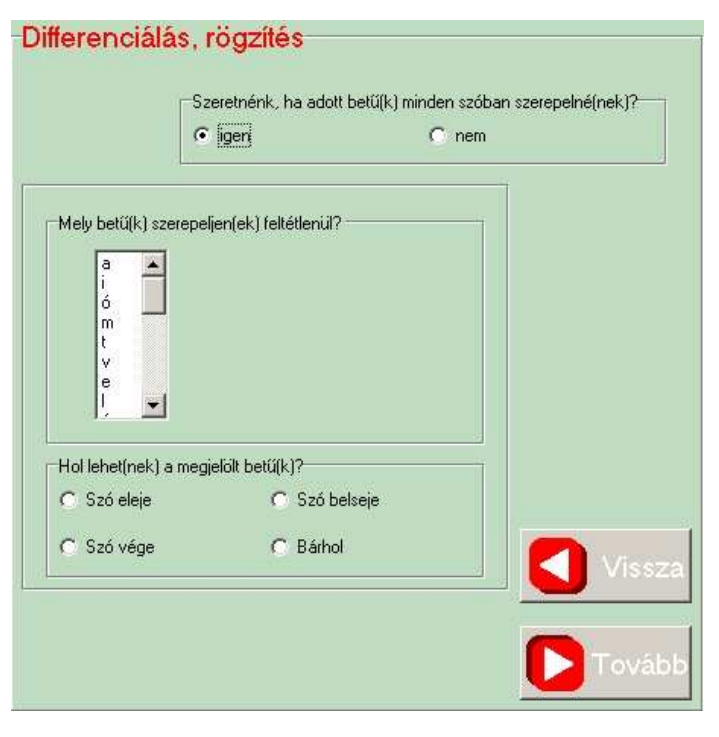

**23. ábra** 

Új bető tanulásakor, mikor már a bető képe rögzült a hanghoz, és a beszédmotoros képhez, következhet a rögzítés további része, mikor szavakban gyakorolja a gyermek az új betőt. Gyakorlatban az egy bető bejelölése azonban, bizonyos esetekben nagyon kicsi szókészlethez vezetne.

A listadobozban az előző táblán bejelölt betőkészlet jelenik meg. Ha bejelöljük a betűt, a betű előfordulási helyét meghatározó rádiógombok közül automatikusan a "Szó eleje"

kerül bejelölésre. Nézzük meg, a szürkés-zöld tábla alatt, mennyi a rendelkezésre álló szavak száma, mert lehetséges, hogy ez nagyon kevés (ld.: *24. ábra*). Ilyenkor azt lehet tenni, hogy egy, vagy két, esetleg három, már jól begyakorolt, és a rögzítendő új betűtől vizuálisan és akusztikusan is meglehetősen különböző betűt választunk hozzá.

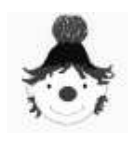

Például a "g"-hez ha választjuk az "s"-t, akkor 4 szavunk lesz, ezzel már egy kört lehet gyakorolni (ld.: *25. ábra*).

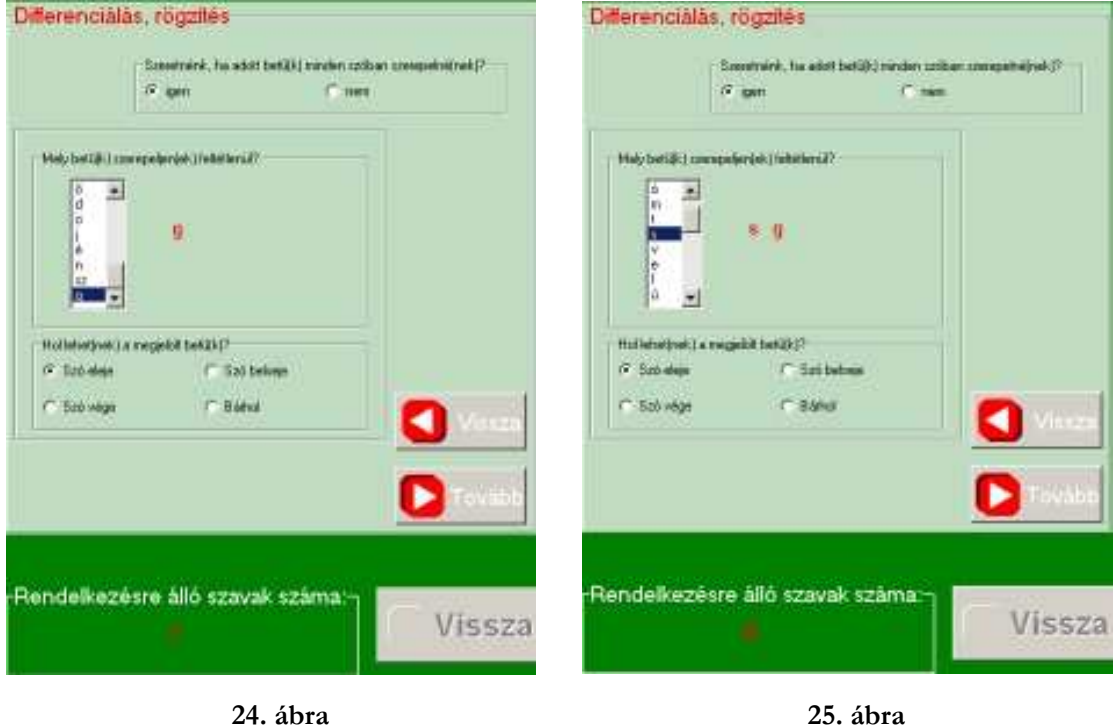

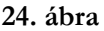

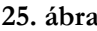

A betű előfordulási helyét illetően, nincs választási lehetőségünk, ha az előző táblán azt választottuk, hogy csak első szótagot olvasunk. Ilyenkor a 26. ábrán látható módon a "Szó eleje" gomb van bejelölve, és nem elérhető a többi lehetőség. Az nyilvánvaló, hogy a szó végén nem kereshetjük az új betűt. Mivel a "Csak első szótag" olvasását a betűtanulás első szakaszában használjuk, ekkor a gyermektől az új betű felismerését elegendő a legkönnyebb pozícióban megkövetelni.

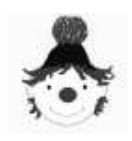

#### **F e l h a s z n á l ó i k é z i k ö n y v**

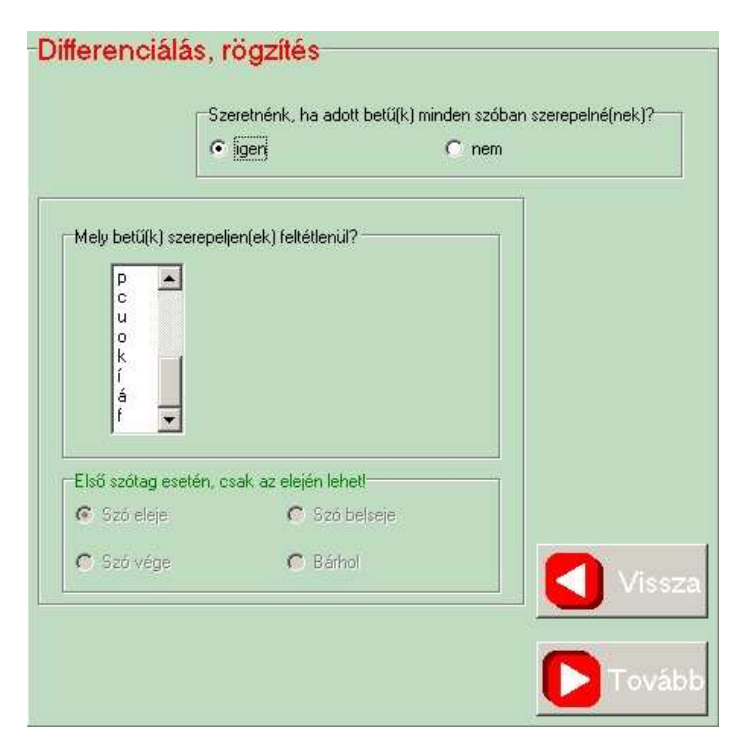

**26. ábra** 

Differenciálás esetén ugyanúgy járunk el, mint rögzítéskor. Ügyeljünk, hogy négy betőnél többet ne jelöljünk be. Ha ezt tennénk, a *27. ábrán* látható hibaüzenet jelenik meg. Itt is, az elmaradt betőkhöz hasonlóan, láthatjuk segítségképpen a megjelölt betőket a listadoboz mellett piros színnel. Válasszuk ki a feleslegesen bejelölt betőket a listadobozból, és kattintsunk rá újra.

Ahhoz, hogy mit mikor

célszerő differenciálni, segítséget nyújthat az *5.2.1-*ben található *17.ábra.*.

Ha minden rendben van ezen a táblán, akkor a "Tovább" gombbal a következő táblára léphetünk. Ha valamiről elfeledkeztünk volna, hibaüzenet és "bip" hang figyelmeztet rá.

Ha a *28. ábrán* látható üzenet jelenik meg, akkor elfelejtettünk betűt választani. Ha előzőleg igent jelöltünk be a differenciálásra, rögzítésre, akkor kötelező betűt választani.

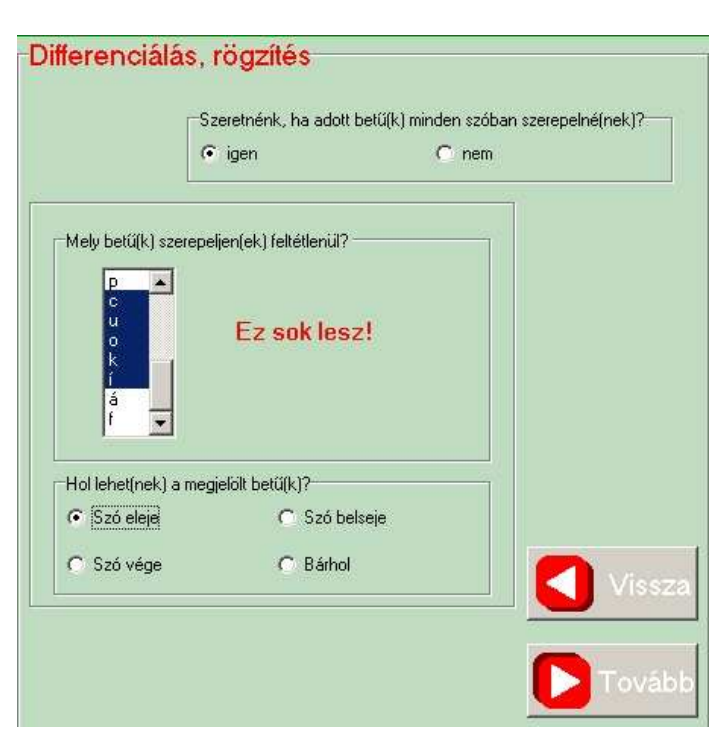

**27. ábra** 

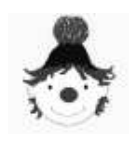

#### **F e l h a s z n á l ó i k é z i k ö n y v**

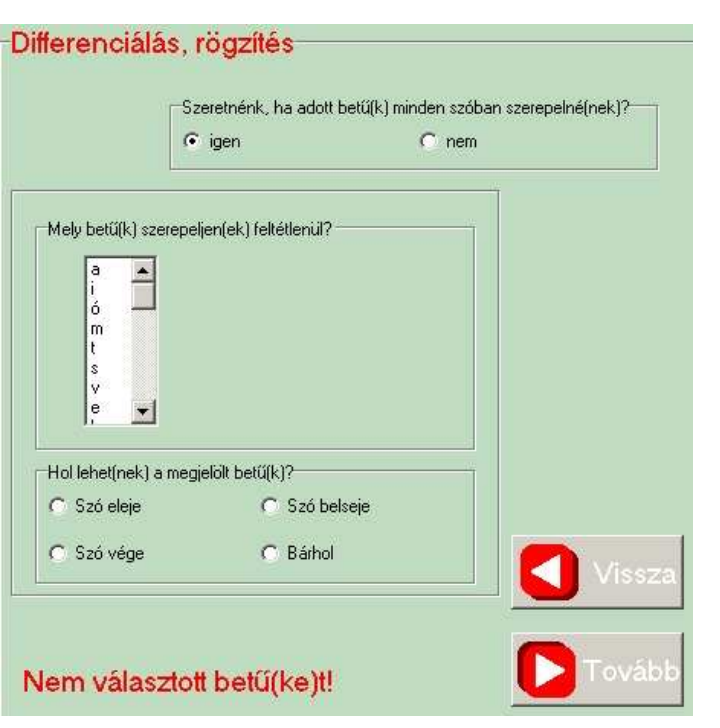

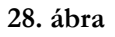

Ha bármit szeretnénk az előző táblán javítani, akkor a "Vissza" gombot használjuk.

## **5.2.3. Szótípus**

A következő szürkés-zöld táblán (*30. ábra*) található kérdésre "Milyen szerkezetű szavak legyenek?" a rádiógomb "bármilyen" lehetőségre van beállítva. Természetesen ezen változtathatunk. Amennyiben az igent jelöljük meg, még további beállítások szükségesek. Ezzel tovább szőkítjük a szókészletet.

Vagy válasszunk betőket, vagy ha mégsem szeretnénk, akkor a felső rádiógombok közül a "nem"-et válasszuk. Ekkor a tábla alsó része láthatatlan lesz

ismét, és tovább tudunk lépni.

Másik lehetséges hiba, nem javítottunk a feltétlen szereplő betők számán. Ekkor a *29. ábrán*  látható üzenet jelenik meg. Kattintsunk a feleslegesen bejelölt betőkre, úgy hogy csak négy maradjon. Ezután ismét nyomjuk meg a "Tovább" gombot.

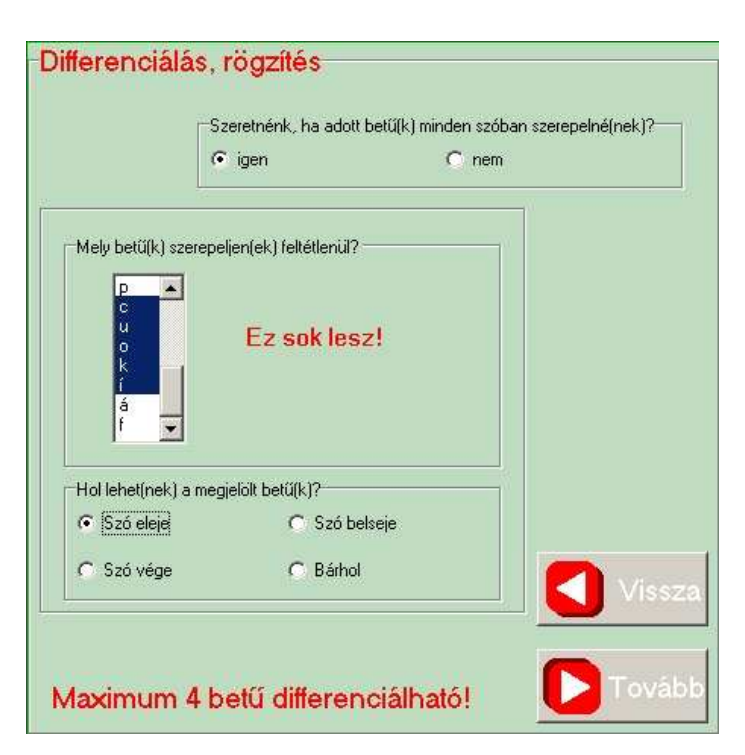

**29. ábra** 

Nézzük meg, hány szó áll jelenleg rendelkezésünkre, milyen megszorításokat tettünk eddig a szókészletre, és ezek alapján mérlegeljünk. Ehhez az információk most is ott vannak a szürkés-zöld táblát körülvevő zöld alapon (ld.: 30. ábra).

Ha nem szeretnénk szótípust választani, akkor csak a "Hány felesleges szótag legyen nehezítésként?" kérdésre válasszuk ki a megfelelő számot, a legördülő listából.

A felesleges szótagok meg fognak jelenni a szavak kirakásához ténylegesen szükséges szótagkártyák között. A program állítja elő azokat, természetesen az engedélyezett betűkészletből generálja, és hasonló szerkezetűek lesznek a ténylegesen szükséges szótagokhoz. Ezek nehezítik a gyermek dolgát, mert több szótagot kell végigolvasnia, ráadásul figyelmesen a hasonlóság miatt. Biztosítják azt, hogy még az utolsó képhez tartozó szót is elolvassa a gyermek, és ne automatikusan a maradékot rakja ki.

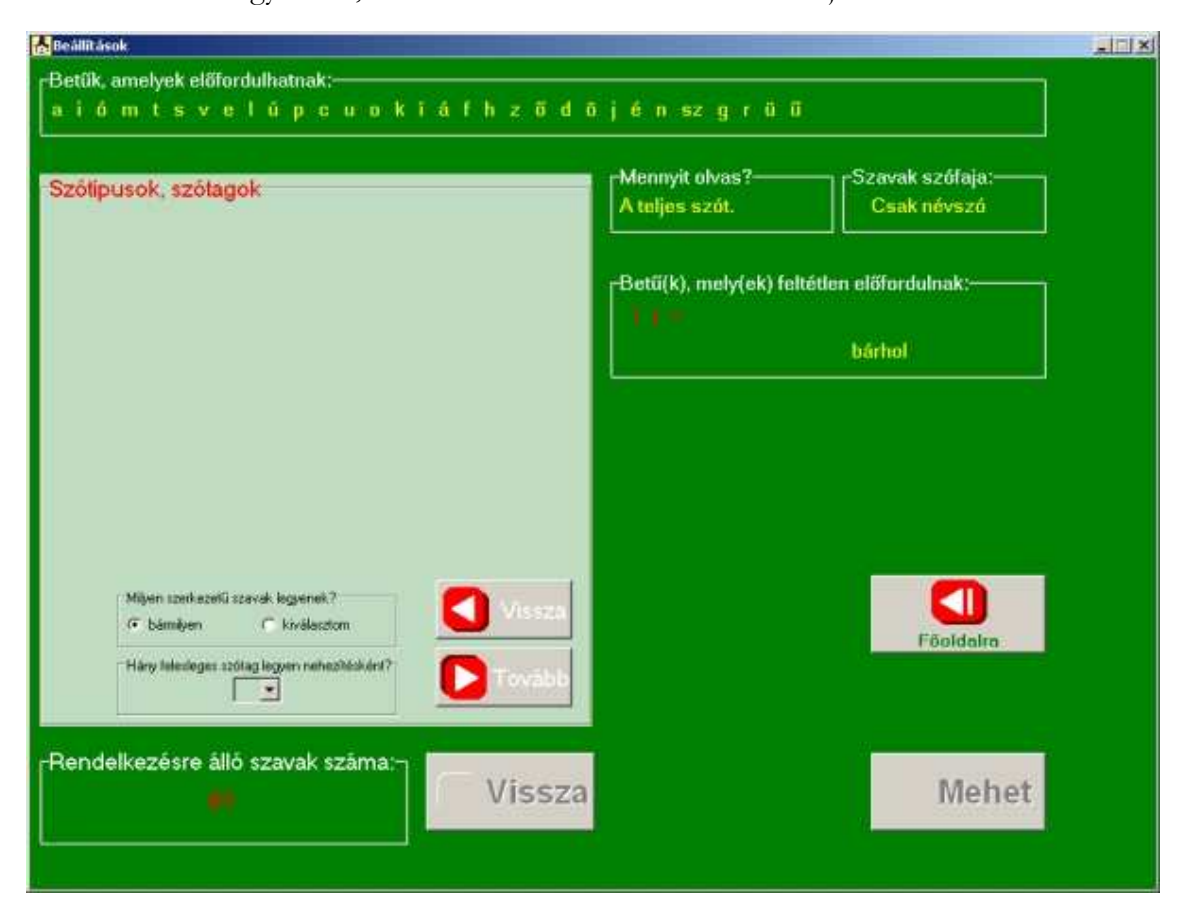

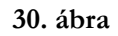

Választási lehetőségek: 0, 2, 4, 6, 8 plusz szótag (ld.: 31. ábra).

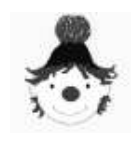

# **Olvass velem!** magyar@hawk.hu **F e l h a s z n á l ó i k é z i k ö n y v**

Kezdetben válasszuk a 0-át, míg megbarátkozik a gyermek a feladattal, így könnyebben jut sikerélményhez. Ha azt tapasztaljuk, hogy ez túl könnyő, akkor fokozatosan nehezítsük a

felesleges szótagok számát. A 8 felesleges szótag csak 2. osztályban javasolt, mikor már kellő biztonsággal mozog a betők között, túl korán ne rettentsük el a sok szótagkártyával.

A szavakat szerkezetük alapján szótípusokba soroljuk. Azonos szótípusú szavak ugyanannyi betűből állnak, és a magánhangzók-,

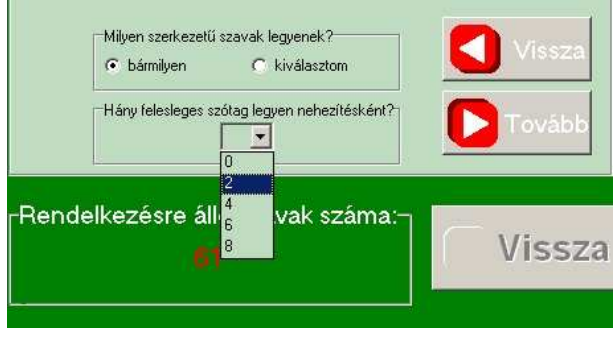

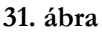

mássalhangzók sorrendje is azonos bennük. A szótípusokat a szótagok összegeként egyszerűsítve "matematika nyelvén" is felírhatjuk. Pl.: ZOK-NI >> 3+2. Ez azért kis kiegészítésre szorul, mert a DRÁ-MA szó is 3+2 szerkezetű, de az első szótagban más a magánhangzó helye. Nyilvánvaló, hogy a ZOKNI szó kiolvasása könnyebb.

Az olvasástanítás során a könnyebb szótípusoktól haladjunk a nehezebb felé. Az új szótípus bevezetésekor lehetőleg tisztán azt gyakoroltassuk. Ha erre a programban nincs elegendő szókészlet, akkor más módon, és csak a motoros begyakorlás után használjuk a programot, keverve az új szótípust valamely már jól begyakorolttal.

A *32. ábrán* látható táblázatban a szótípusok Meixner Ildikó által javasolt sorrendje található. Ez nem merev sorrend, de mindenképpen érdemes betartani a fokozatosságot.

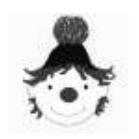

# **F e l h a s z n á l ó i k é z i k ö n y v**

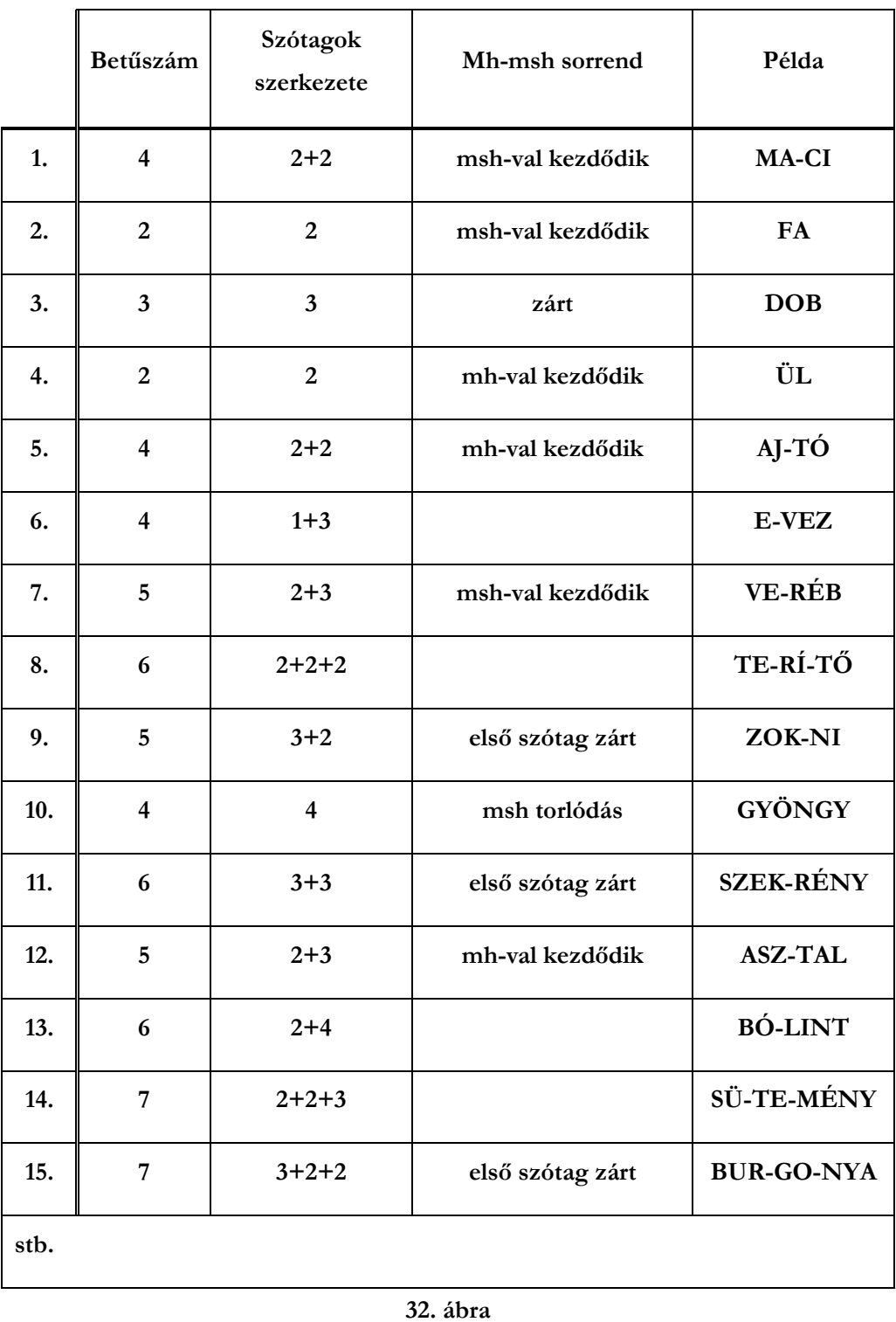

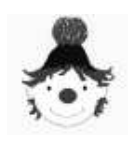

#### **F e l h a s z n á l ó i k é z i k ö n y v**

Ha a .kiválasztom" rádiógombra klikkelünk a tábla felső részén láthatóvá válnak a választható szótípusok (*ld.: 33. ábra*).

Ilyenkor választanunk kell, vagy ha mégsem akarunk, kattintsunk a "bármilyen" rádiógombra.

A könnyebb áttekinthetőség kedvéért a szótípusok szótagszám szerint kerültek csoportosításra. A program egy, kettő, három, illetve négy szótagú szavakat tartalmaz.

 A 4 szótagból álló szavak nincsenek tovább bontva

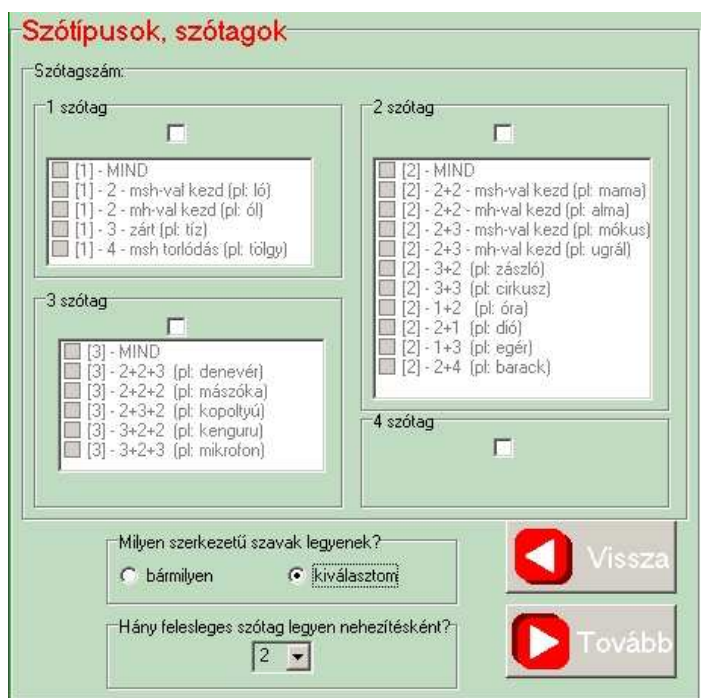

**33. ábra** 

szótípusokra. Az egyes szótípusokat csak akkor tudjuk elérni, ha a felettük levő szótagszám jelölőnégyzetébe kattintunk. Ekkor a "kipipált" szótagszámhoz tartozó szótípusok szürkészöld színűről feketévé változnak, és bejelölhetők lesznek (ld: 34. ábra).

A "Rendelkezésre álló szavak számá"-nál, az adott szótagszám(ok)hoz tartozó összes szavak számát olvashatjuk. Például a *34. ábráról* azt olvashatjuk le, hogy az összes két szótagú szavak száma (természetesen csak azoké, amelyek az előző két táblán beállított feltételeknek megfelelnek) 39. Ha rögtön az első sorban levő "MIND" lehetőséget választjuk, akkor a többi szótípus közül nem választhatunk, mert ez magában foglalja az összest, így azok elérhetetlenné (szürkés-zöld színűvé) válnak. A "Rendelkezésre álló szavak száma" változatlan marad, hiszen ezzel további szőkítést nem tettünk. (ld.: *35. ábra)* 

Ahhoz, hogy ténylegesen válogatni tudjunk a szótípusok között, szedjük ki a pipát újabb kattintással a "MIND" előtti jelölőnégyzetből.

Az egy- és három szótagú szavaknál ugyanígy mőködik a kiválasztás.

Ha a négy szótagú szavakat választjuk, az összes ilyen szó bekerül a gyakorló készletbe.

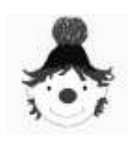

# **F e l h a s z n á l ó i k é z i k ö n y v**

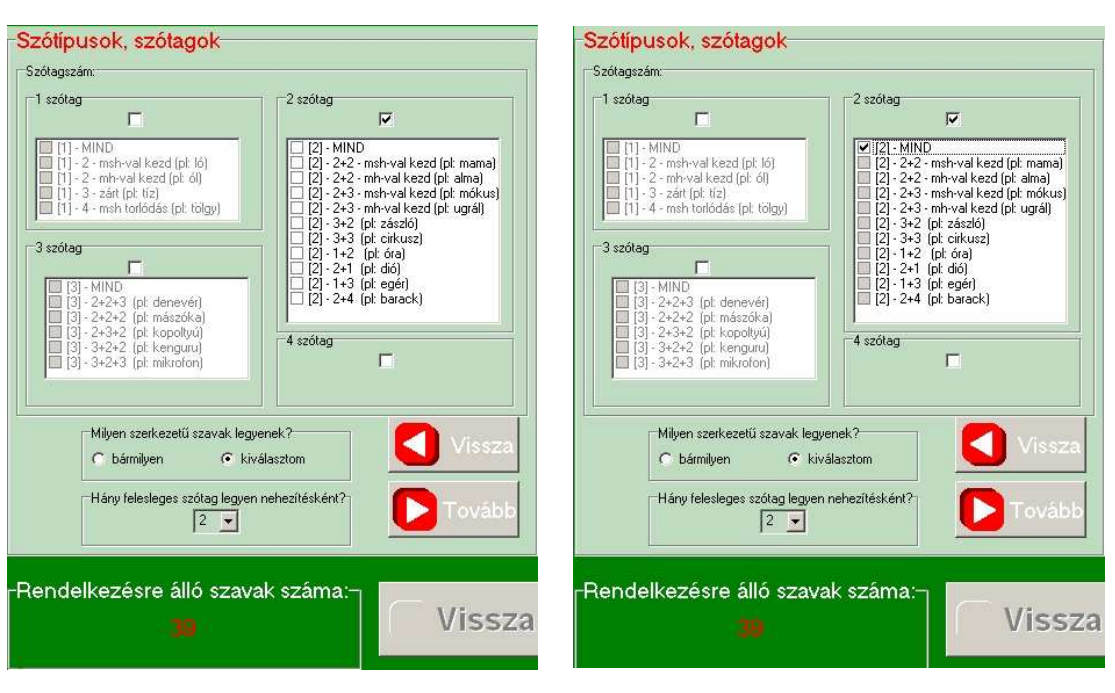

**34. ábra 35. ábra** 

Abban az esetben, ha valamelyiket mégsem akarnánk, a jelölés újabb kattintással visszavonható. Ha a szótagszámnál kattintunk, akkor összes alesete törlődik a válogatási szempontok közül.

Lássunk egy példát a szótípus válogatásra.

Könnyebben kiolvasható szavakkal szeretnénk kezdeni a gyakorlást. A *34. ábrán* látható beállításhoz bejelöljük a 2+2-es szerkezetű, mássalhangzóval kezdődő szavakat. Láthatjuk a *36. ábrán*, hogy az eddigi 39 rendelkezésre álló szavunk 7-re csökkent. Hogy elegendı mennyiségő szó álljon rendelkezésünkre, bejelölünk picit nehezebb, de vele azonosan induló szavakat, 2+3-as szerkezetű mássalhangzóval kezdődő, és 2+2+2-es szerkezetű három szótagú szavakat is. Ezek a szótípusok, beszédmotoros szempontból közel állnak egymáshoz, mindegyik ugyanúgy indul: msh, mh. Vagyis együtt gyakorlásuk nem jelenthet különösebb problémát, feltéve, már olvastuk őket előzőleg. A példánk szerint az "ű" betűnél tartunk, ez első osztály vége felé esedékes, tehát már az olvasókönyv alapján a 32. ábrán szereplő táblázat 11. sorában járunk a szótípusok bevezetésével.

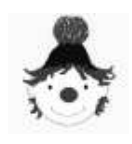

**F e l h a s z n á l ó i k é z i k ö n y v** 

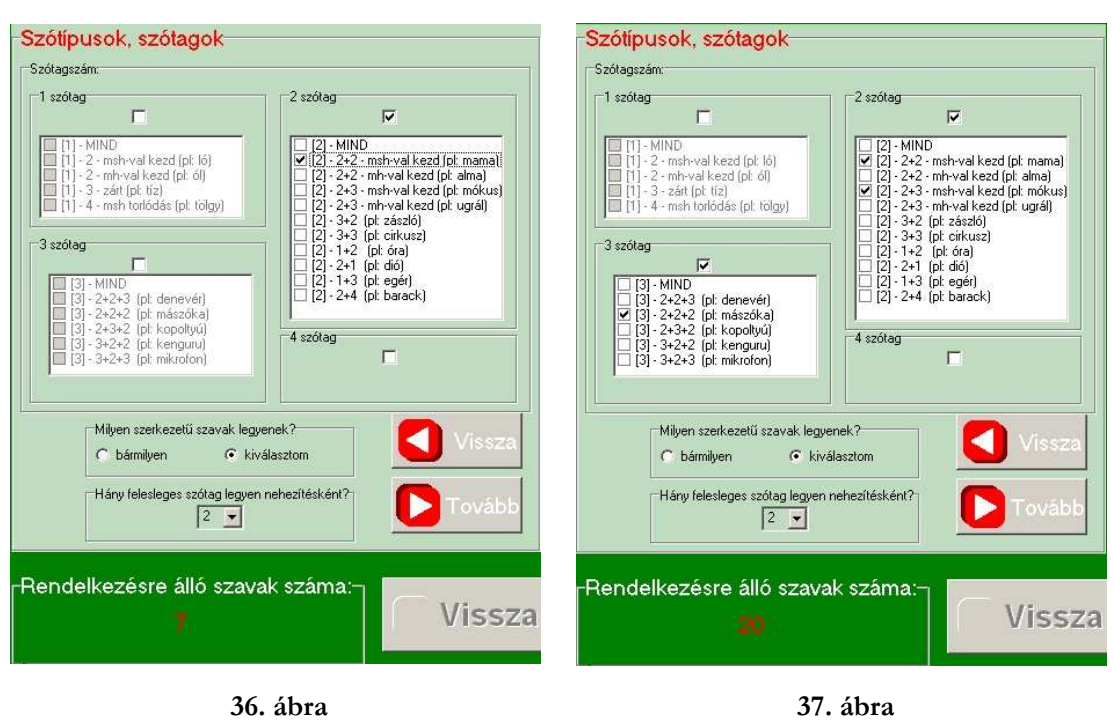

Láthatjuk a *37. ábrán*, hogy így már 20 szóból álló gyakorlókészlethez jutottunk.

Kombináljunk bátran, de mindig tartsuk szem előtt, hogy a gyermek számára mi az a feladat, amit még kis erőfeszítéssel meg tud oldani.

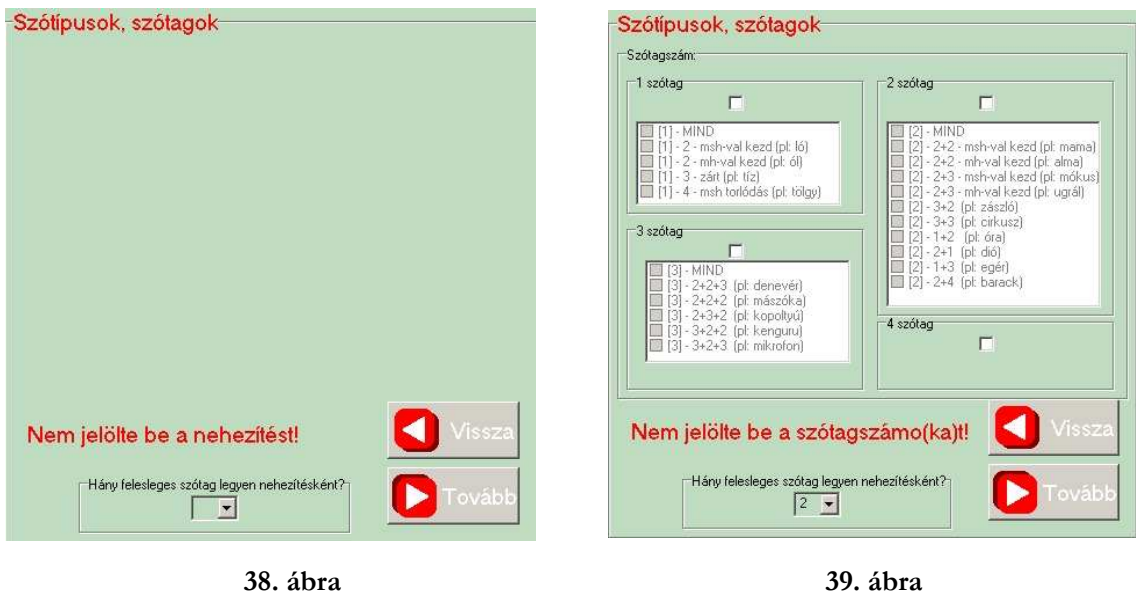

25

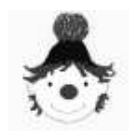

# **F e l h a s z n á l ó i k é z i k ö n y v**

Ha kialakult a végleges beállítás, akkor nyomjuk meg a "Tovább" gombot.

A következő hibaüzenetekkel találkozhatunk, "bip" kíséretében:

"Nem jelölte be a nehezítést!" (ld.: *38. ábra*)

Kattintsunk a nyílra, válasszuk ki a felesleges szótagok számát, és nyomjuk meg ismét a "Tovább" gombot.

"Nem jelölte be a szótagszámot!" (ld.: 39. ábra)

Ha előzőleg azt az opciót jelöltük be, hogy szeretnénk kiválasztani a szavak szótagszámát és típusait, akkor valamit be kell jelölnünk a felső jelölőnégyzetek közül. Ha mégsem akarunk választani, akkor a "bármilyen" opciót kell bejelölni. A hibaüzenet

kitakarja ezeket a rádiógombokat, ezért először kattintsunk bármelyik jelölőnégyzetbe. Ekkor ismét megjelenik a kérdés: "Milyen szerkezetű szavak legyenek?", a két rádiógombbal. Ha a bármilyenre kattintunk, eltűnik a tábla felső részéből a szótípusok

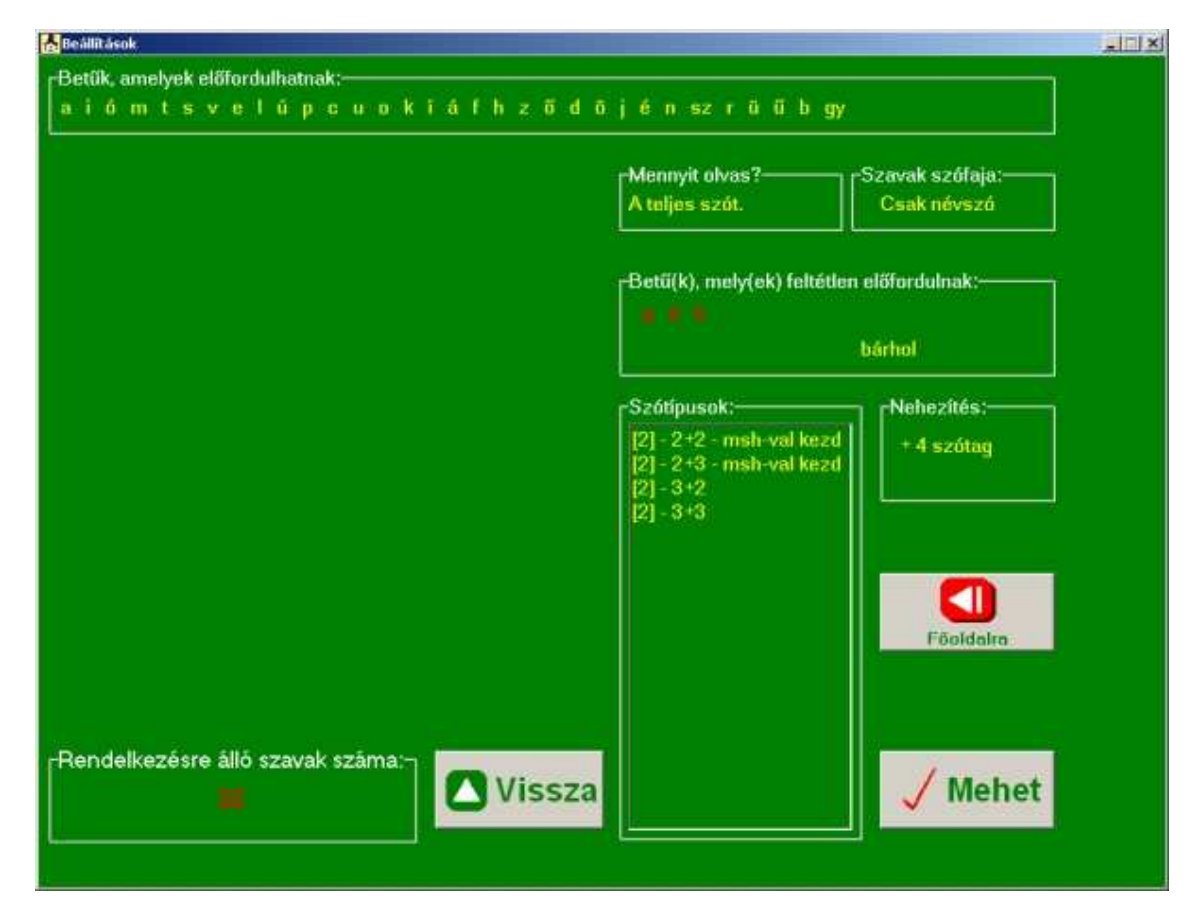

**40. ábra** 

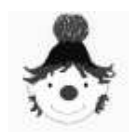

felsorolása, s vele együtt törlődik annak valamennyi eddigi beállítása. Így már tovább léphetünk.

Természetesen most is a "Vissza" gomb segítségével módosíthatunk az előző táblákon.

A "Tovább" gomb hatására a *40. ábrán* látható módon eltőnnek a szürkés-zöld táblák. Még egyszer tanulmányozzuk át valamennyi beállításunkat a zöld felületen. Ha javítani valónk van a középen található "Vissza" gombbal "visszavarázsolhatjuk" a szürkés-zöld táblákat.

Ha mindent rendben találunk, nyomjuk meg a "Mehet" gombot.

# **5.3.Szótagoló**

A "Beállítások" "Mehet" gombja hatására megjelenik a "Szótagoló" szintén zöld színű felülete (ld.: 41. ábra).

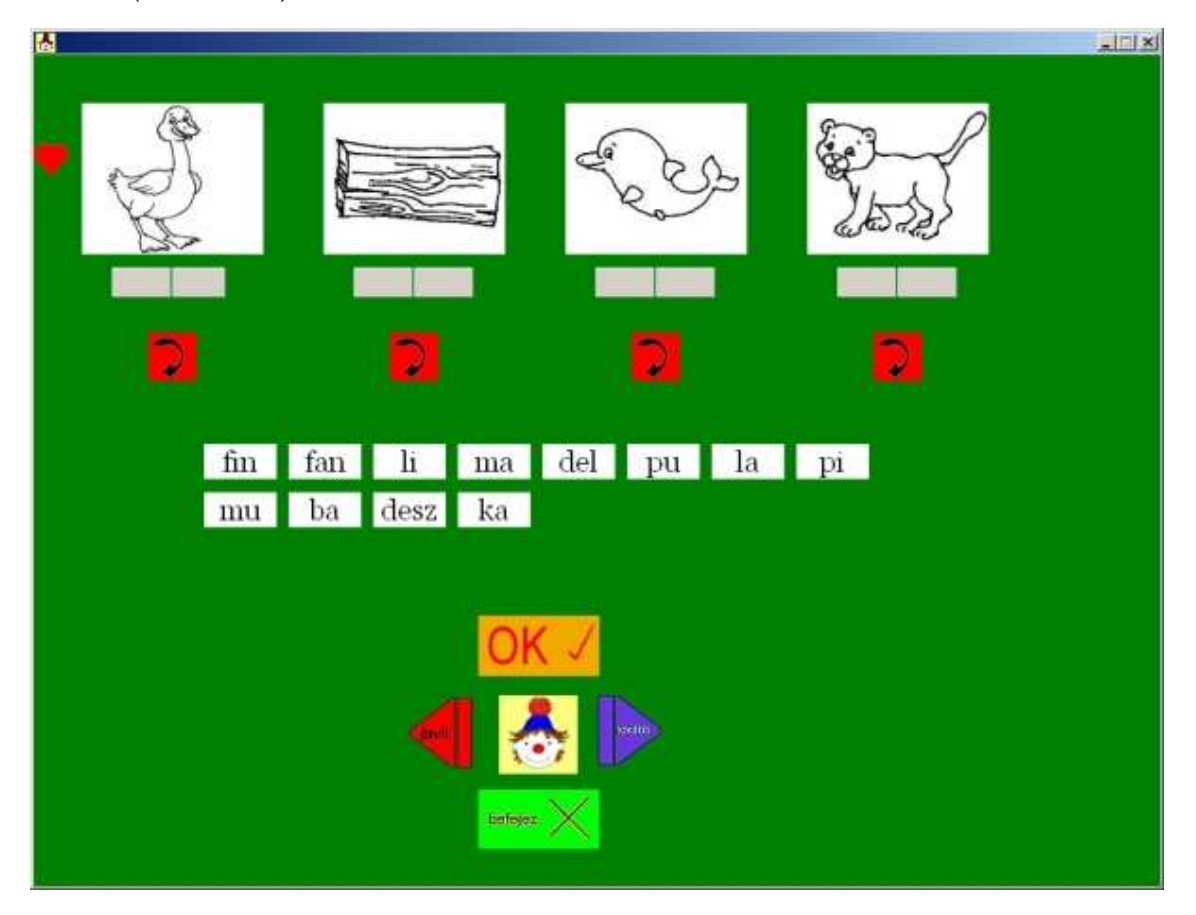

**41. ábra** 

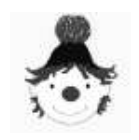

A felső sorban egy piros szívecske jelzi a bal oldalt a gyermek számára. Mellette a négy kép, az általunk meghatározott szókészletből. Alattuk szürkés-zöld téglalapok a szavak szótagszámának megfelelően. Illetve, ha azt az opciót választottuk, hogy csak első szótagot olvasunk, akkor mindegyik kép alatt egy téglalap van. Ezekbe kerülnek a szótagok. A képernyő középső részén fehér szótagkártyákat látunk. Ezek darabszáma a kirakandó szótagok és az általunk bejelölt plusz szótagok számának összege. Alul középen a gyermek által használható színes, képes gombok vannak.

Ha a gyermek balkezes, most állítsuk át az egeret a **4.**-ben leírt módon.

# **5.3.1. A gyermek feladata**

Induláskor a bohóc üdvözli a gyermeket, elmondja, hogy az instrukciók meghallgathatók a bohóc képre kattintással. Először azonban, mondjuk el élőszóban a feladatot a

gyermeknek, ne hagyjuk magára, mindig érezze, hogy hozzánk is fordulhat segítségért.

A gyermek balról-jobbra, sorban haladjon. Nevezze meg az első képet, ha ez nem megy, kattintson rá, és hallgassa meg a szót, ismételje, majd tapsolással szótagolja. Kérdezzünk rá, hányat tapsolt, ellenőriztessük vele, hogy az általa számolt szótagok egyeznek-e a kép alatti téglalapok számával. (Ha a "Csak első szótagot" opciót választottuk, akkor az egyeztetés elmarad.)

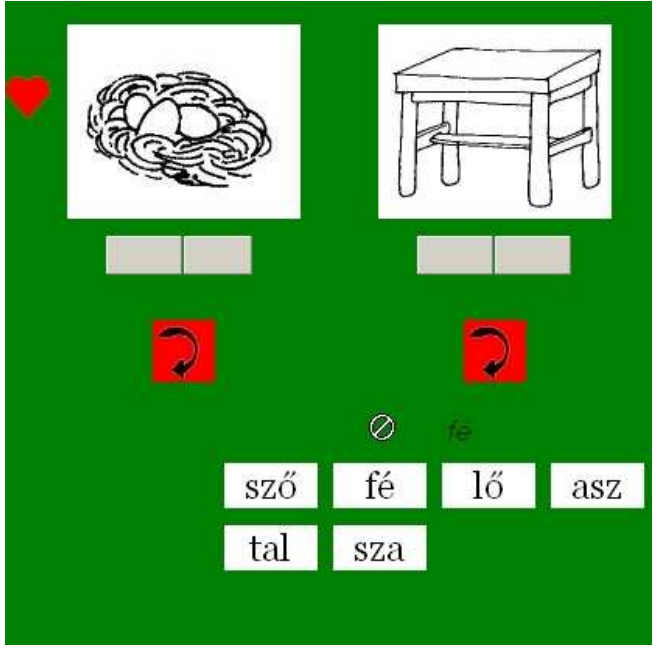

**42. ábra** 

Ezután válassza ki a szótagkártyák közül a megfelelő(ke)t és egér segítségével tegye a helyére.

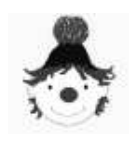

#### **F e l h a s z n á l ó i k é z i k ö n y v**

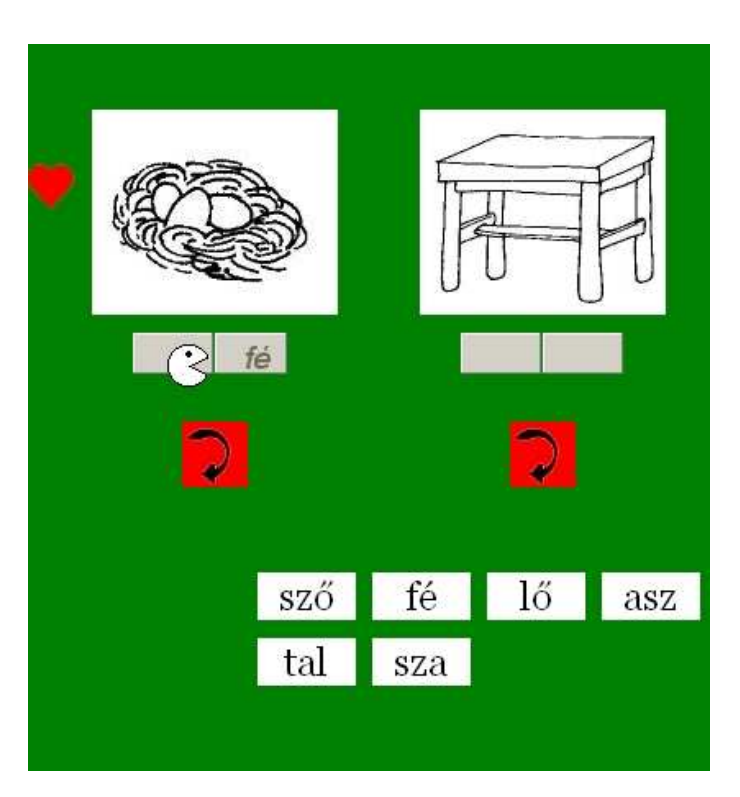

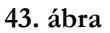

célterület felett a kurzor képe

kitátott száj alakúra változik.

Ekkor a kitátott száj: "hamm,

bekapja a szótagot", és a helyére

Ügyeljünk rá, hogy nem a vonszolt szótag képének kell a

szürkés-zöld téglalap fölé

kerülnie, hanem a tátott szájnak.

A 43. ábrán láthatjuk az első

szótagot az elengedés pillanata

kerül.

előtt.

Az egérrel való húzás úgy történik, hogy az egér mozgatásával, a nyíl alakú egérkurzort a kiválasztott szótagkártya fölé húzzuk. Ekkor a kurzor kéz alakúra változik. Most jobb egérgombot megnyomva (balkezes gyermek a bal egérgombot használja erre) "megragadjuk" a szótagkártyát és a gombot nyomva tartva a helye felé vonszoljuk.

Vonszolás közben a kurzor átlósan áthúzott kör alakú (ld.: *42. ábra*), tőle balra a vonszolt szótagot látjuk.

Akkor engedjük el a gombot, ha a

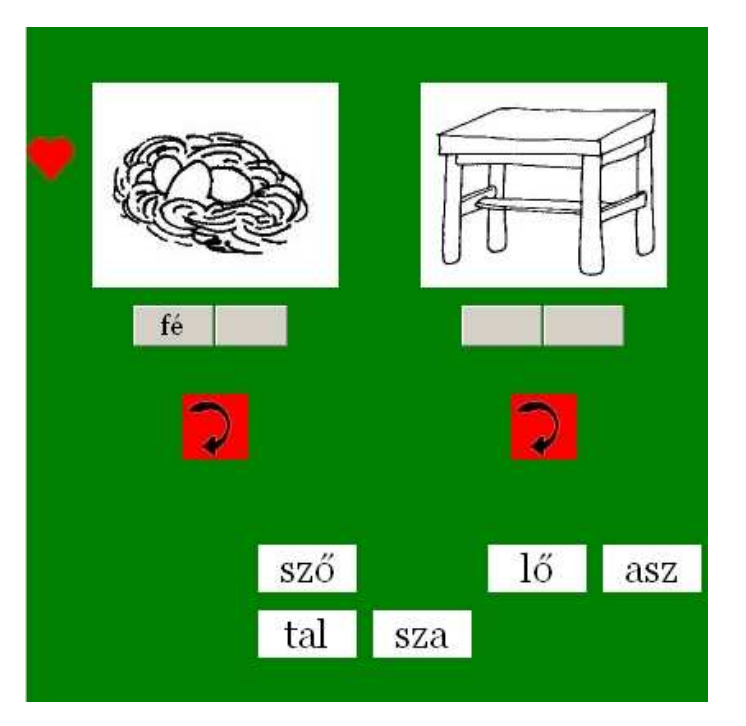

A *44. ábrán* már a helyére került

**44. ábra** 

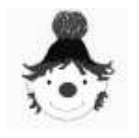

szótagot láthatjuk.

Ilyenkor a szótagkártya már eltűnik az eredeti helyéről.

Ha elsőre nem sikerül a gyermeknek, bíztassuk, hogy semmi baj, próbálkozzon nyugodtan. Általában gyorsan ráéreznek a gyerekek, az egér megfelelő használatára.

Ha valamelyik szónál észreveszi a gyermek, hogy hibázott, még az ellenőrzés előtt kijavíthatja. A szavak alatt található piros nyilakkal az adott szó szótagkártyái "visszadobhatók" a helyükre.

Ha az összes szó kirakásra került, ellenőrzés következik.

A program ekkor pontokat ad, hibás megoldás esetén egyszer van javítási lehetőség. Az ellenőrzést, javítást és a következő feladat kérését a gyermek könnyedén el tudja végezni a kezelőgombok segítségével.

# **5.3.2. A gombok használata**

A gyermek által használt kezelőgombok egy a képernyő alsó részén találhatók, a bohóc képe köré csoportosítva (ld.: *45. ábra*). Az elhelyezkedésük és színük alapján az irányok gyakorlására is alkalmasak. A baloldal piros, a jobb pedig kék, ahogy ezt általában iránygyakorlatokban használatos. A felső gomb sárga, mint a nap fenn az égen, az alsó pedig zöld, mint a fő.

Ezt a négy alapszínt az iskolába kerülő gyerekek általában már meg tudják különböztetni.

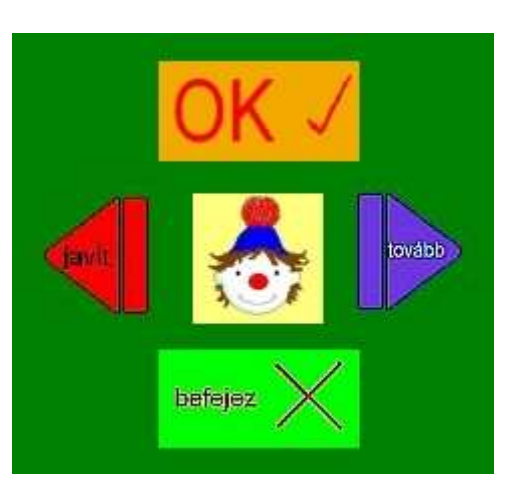

**45. ábra** 

Kezdetben a színnel együtt az irányt is mondjuk, később elég az irány, végül már a feliratokat is el tudják olvasni.

# Bohóc

A bohóc kép súgóként funkcionál a gyermek számára. Ha elakad, rákattinthat, és meghallgathatja az aktuális teendőket.

OK gomb

**46. ábra** 

**F e l h a s z n á l ó i k é z i k ö n y v** 

Ezzel ellenőrizheti a kirakott szavak helyességét. Csak akkor nyomja meg a gyermek, ha minden szót kirakott, átnézte a megoldását szükség esetén javított a *46. ábrán*

látható "visszadobó" nyilak használatával.

Ellenkező esetben a "Bohóc" figyelmeztet rá, hogy mit kell tenni.

Ha az összes szó ki volt rakva, akkor megtörténik az ellenőrzés. A program pontokkal értékeli a kirakott szavakat, a jó megoldás piros pontot ér, a rossz megoldás szürkés-zöld.

A rosszul kirakott szavak színe is megváltozik, piros lesz. A 47. ábrán egy hibátlan megoldást láthatunk, a 48. ábrán pedig két rosszul kirakott szó van.

Láthatjuk, hogy a hibás kirakást a plusz szótagok felhasználása okozta. Ezek hasonlóak az eredetiekhez, csupán a magánhangzójuk más.

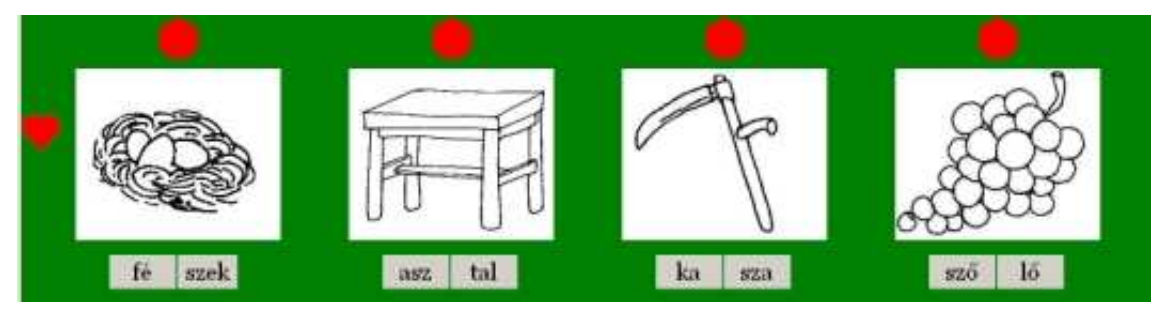

**47. ábra** 

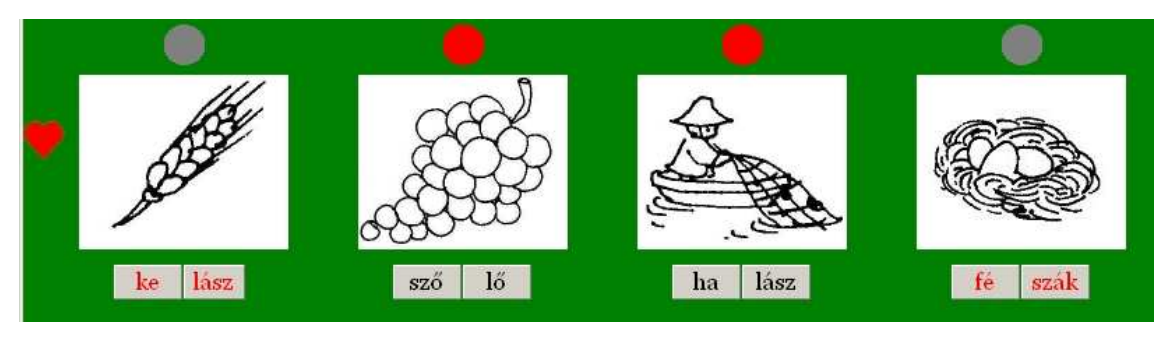

**48. ábra** 

A rossz válaszért azért nem kap fekete pontot, hogy mérsékeljük a kudarcélményt, és lehetőséget adjunk a javításra.

# Javítás

A "Javítás" gomb csak akkor használható, ha van javítani való, azaz van szürkés-zöld pont. Ellenkező esetben a "Bohóc" figyelmeztet.

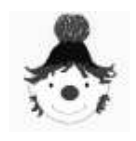

A gomb hatására, a piros szavak "visszaugranak" a helyükre, és újra ki lehet rakni azokat. Ezután újabb ellenőrzés következik az "OK" gombbal. Ha újra rossz a megoldás, akkor sajnos a szürkés-zöld pont "befeketedik". Jó válasz esetén azonban, "kicsit megpirosodik", azaz rózsaszínő lesz (*49. ábra*).

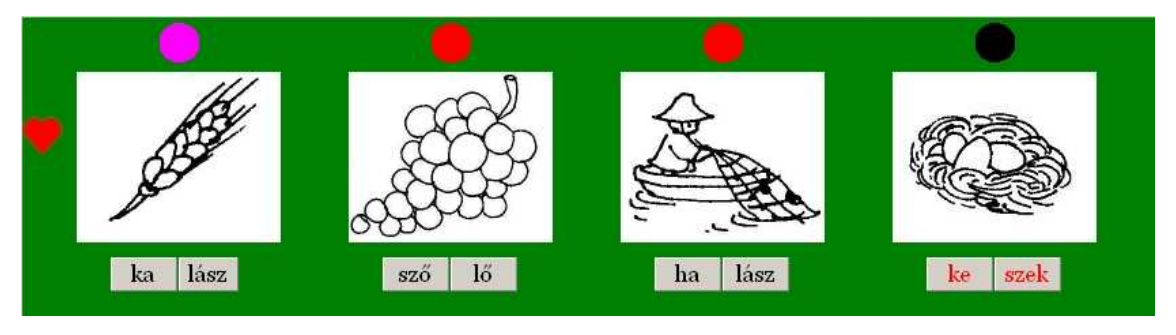

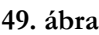

# Tovább

Ha akkor nyomjuk meg, amikor már a szavak ki vannak rakva és legalább egyszer ellenőriztünk, akkor új feladatot kapunk. Ellenkező esetben a "Bohóc" figyelmeztet, hogy előbb mi a teendő.

# Befejez

A gomb megnyomására a gyakorlás befejeződik, ha a kirakott szavak ellenőrzött állapotban vannak. Ellenkező esetben itt is figyelmeztet a "Bohóc", hogy mit kell csinálni.

# **5.3.3. Értékelés**

A gyakorlás befejeződhet a "Befejez" gomb megnyomására, de magától is befejeződik, ha a szavak nagy részét már kétszer hibátlanul kirakta a gyermek.

Ekkor az *50. ábrán* látható összegzést láthatjuk. Megjelenik az összesen elolvasott szavak száma, a különböző színű pontok darabszáma. Az elért eredményt %-os formában is láthatjuk. Rövid szöveges értékelést is kap a gyermek, ami írásban látható és hallható is.

Az értékeléssel együtt három új gomb is megjelenik, ezekről, mint további lehetőségekről, írott és szóbeli tájékoztatót kapunk.

Ezekkel a beállításokkal kezdhetünk új gyakorlást, ha egy másik tanulónak is megfelelőek ezek a beállítások. Ilyenkor a középső "Újra" gombot nyomjuk meg.

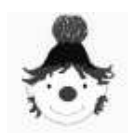

#### **F e l h a s z n á l ó i k é z i k ö n y v**

Ha más beállításokkal szeretnénk gyakoroltatni, akkor a bal oldalon található "Beállításokhoz" gombot nyomjuk meg.

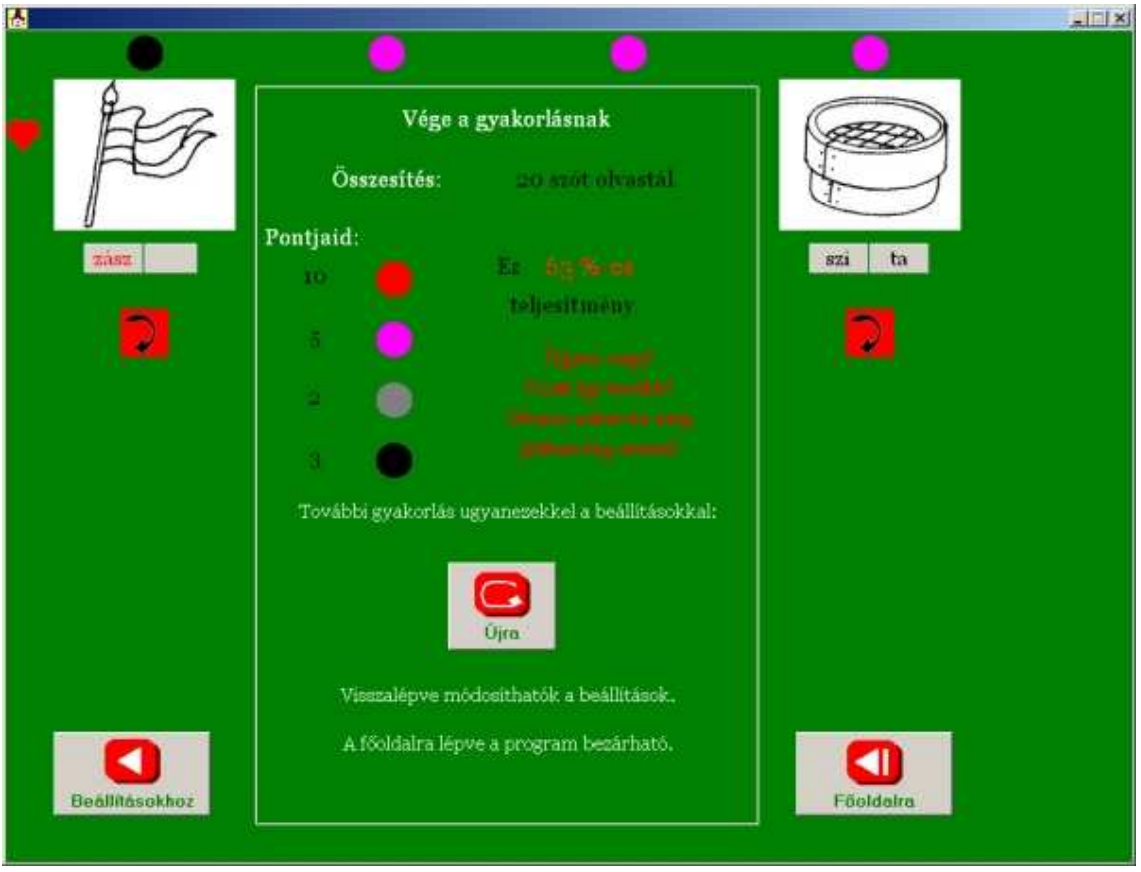

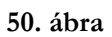

Ha ki szeretnénk lépni a programból, akkor előbb a jobb oldalon található "Főoldalra" gombot nyomjuk meg, ott pedig a "Kilépés" gombot.

# **5.4.Bıvítés**

A szógyőjtemény kiegészítése változatosabb gyakorlást biztosíthat. Egyéni ízlésének és igényeinek megfelelően alakíthatja a gyakorlást.

A szavak 1-4 szótagúak lehetnek. Nem tartalmazhatják a teljes magyar ábécé következő ritkán használt betűit: dz, dzs, q, x, y, w. Ezeket ellenőrzi a program beíráskor.

Ezenkívül a program használhatósága érdekében toldalék nélküli névszók: köznevek, melléknevek (elsősorban színek neveire gondoltuk), tőszámnevek, valamint cselekvést

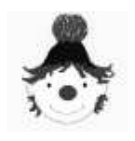

jelentő igék kerüljenek bevitelre. Ezekhez lehet olyan rajzokat készíteni, amit a gyermek felismerhet.

Ha összeállítottuk a bevinni kívánt szavak listáját, mindegyik szóhoz készítsünk 150 x 125 pixeles fekete-fehér *JPG* formátumú képet, valamint a szóról egy *WAV* formátumú hangfelvételt. Ezek elkészítéséhez a függelékben kapunk segítséget.

Ha elkészültek a szükséges fájlok, indítsuk el a "Főoldal"-ról a "Bővítés"-t.

Az 51. ábrán látható piros ablak jelenik meg. A jobb alsó sarokban találjuk a "Bezár" gombot (vagy *ALT+Z*). Baloldali listadodozban a pillanatnyilag létező szógyűjteményt láthatjuk, betűrendben. Görgetéssel ellenőrizhetjük, hogy az általunk bevinni kívánt szó, esetleg szerepel-e már a szógyőjteményben.

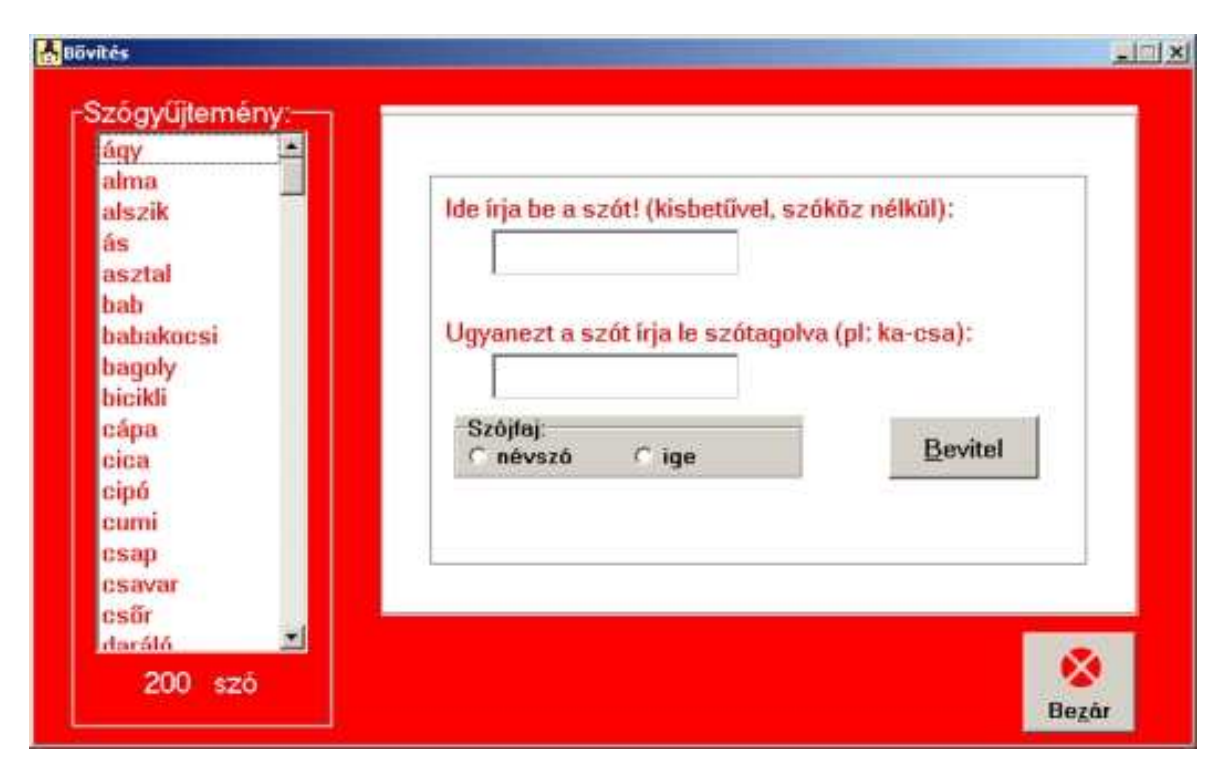

**51. ábra** 

Ha az 52. ábrán látható kép jelenik meg, "Nincsenek szavak" felirattal, akkor hiba történt. Ld.: *6. Hihaüzenetek!*

Az ablak kétharmadát elfoglaló fehér mezőben történik a szó bevitele, a képpel és a hanggal. Ez két egymást követő táblán fog történni. Az első táblán a szót adjuk meg, ha ezt

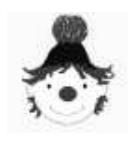

elfogadta, csak akkor tudunk tovább lépni. A második táblán kell a képet és a hangot megadni.

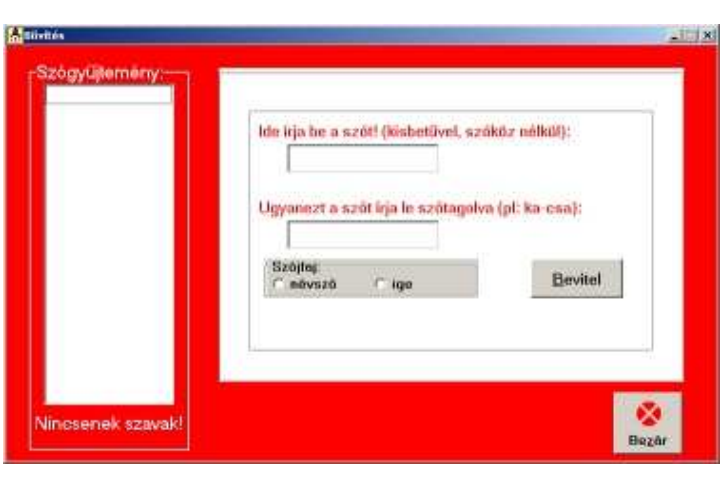

**52. ábra** 

Két adatbeviteli mezőt látunk. Kattintsunk az elsőbe és írjuk be a szót, az utasításoknak megfelelően csupa kis betűvel, szóköz nélkül. Majd kattintsunk a következőbe, vagy *TAB* billentyővel lépjünk oda. Írjuk be a szót helyesen szótagolva. Szintén csupa kisbetővel, a szótagokat " - " jellel válasszuk el, szóköz nélkül.

Ezután jelöljük be a szófajt, megfelelő rádiógombra kattintsunk rá..

Ezután nyomjuk meg a "Bevitel" gombot (vagy *ALT+B*).

A bevitel során a következő hibaüzenetekkel találkozhatunk:

\* Csak "bip" hangot hallunk, nincs hibaüzenet.

Az első beviteli mezőbe nem írtunk semmit. Pótoljuk és nyomjunk újra "Bevitel"-t.

"A szó már szerepel a szógyőjteményben!" (ld*.: 53. ábra*)

Próbálkozzunk másik szóval.

"Dz-t és dzs-t nem tartalmazhat a szó!" (ld*.: 54. ábra*)

A program betőkészlete nem tartalmazza ezeket a mássalhangzókat, ezért az ezeket tartalmazó szavak nem vihetők be.

"Érvénytelen karakterek!" (ld*.: 55. ábra*)

Ezt az üzenetet több estben kaphatjuk. A "q", "x", "y", "w" betűket szintén nem kezeli a program, tehát ezek nem fordulhatnak elő a szóban. Véletlen elütésekkor is ez jelenik meg, ha szóköz, nagybető, vagy egyéb nem bető karakter billentyőjét nyomtuk meg.

"Érvénytelen magánhangzószám!" (ld*.: 56. ábra*)

A program 1-4 szótagú szavakat képes kezelni, ha a bevinni kívánt szóban ennél kevesebb, vagy több van, akkor azt nem engedi bevinni. Ellenőrizzük, hogy ez nem elgépelésből

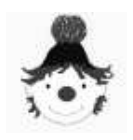

adódik-e. A 0 magánhangzó valószínőleg az, mert a magyar nyelvben minden szó tartalmaz magánhangzót. Ha a szó valóban hosszabb, mint 4 szótag, akkor sajnos nem bevihető.

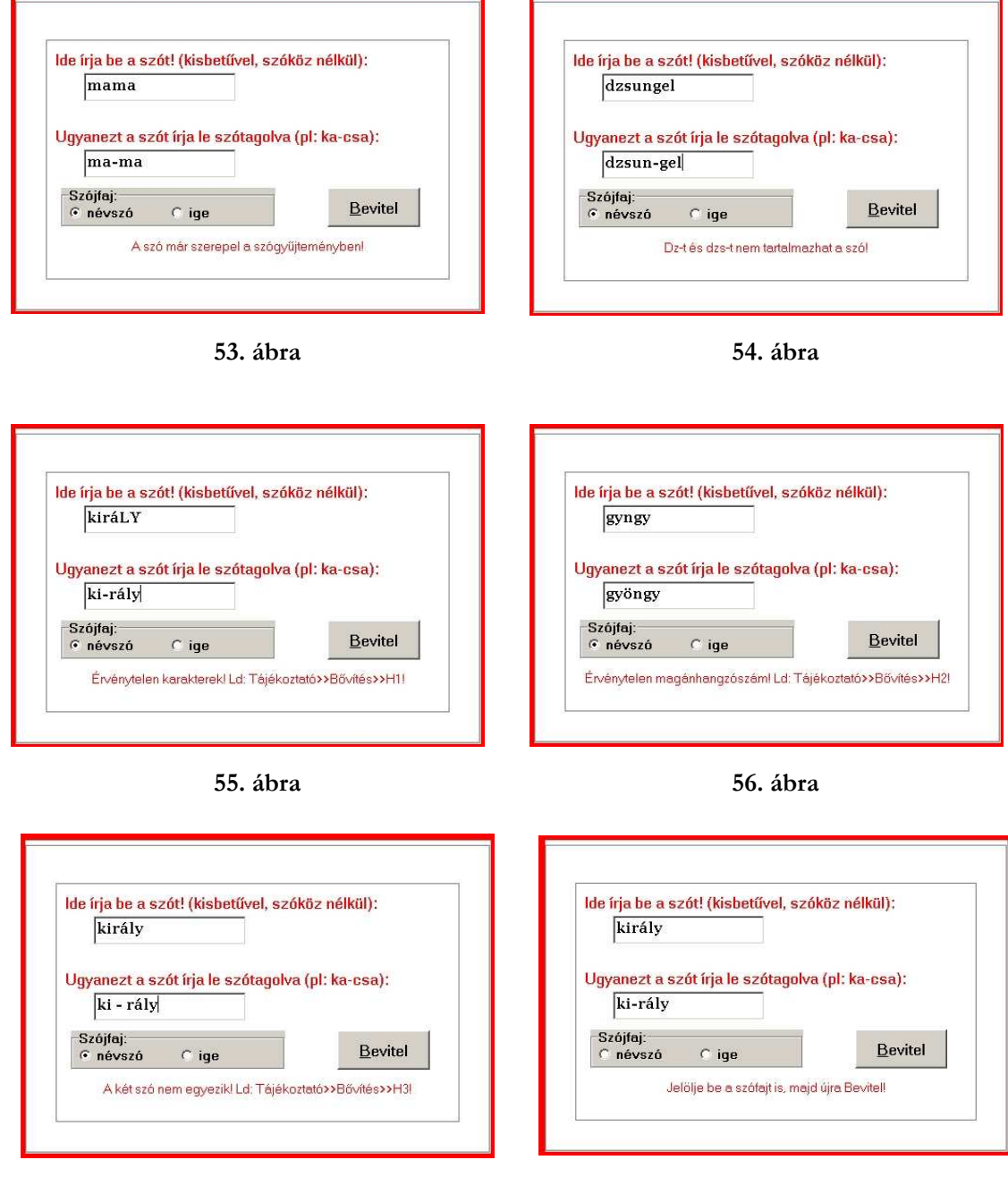

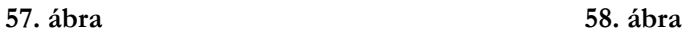

"A két szó nem egyezik!" (ld*.: 57. ábra*)

Ez is valószínű elgépelésből ered. Ilyen üzenetet kapunk például akkor is, ha az elválasztójel elé és/vagy mögé szóközt teszünk (ld*.: 57. ábra*).

"Jelölje be a szófajt is!" (ld*.: 58. ábra*)

Elfelejtette valamelyik szófaj rádiógombját bejelölni, kattintson a megfelelőre,

A program vizsgálódása a formai hibák kiszőrésére vonatkozik. Ez szükséges ahhoz, hogy a program a jövőben is működjön, vagyis az új szót is tudja kezelni.

A tartalmi ellenőrzés a felhasználó, az Ön felelőssége. Ahhoz, hogy a program ne csak mőködjön, hanem rendeltetésszerően használható is maradjon, a szavaknak illeszkedniük kell a gyermekek életkorához, és az olvasástanítás során használt egyéb eszközökben előforduló szavakhoz.

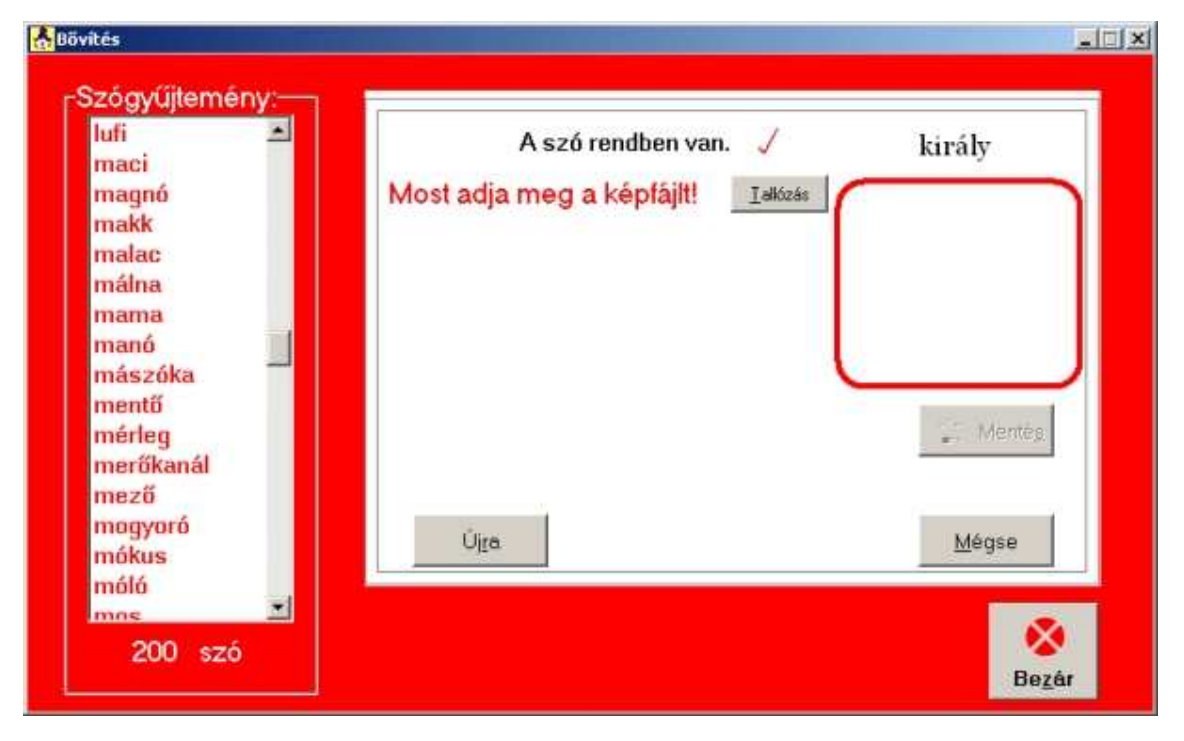

Ha sikerült a szót elfogadtatni a programmal, az *59. ábrán* látható képet látjuk.

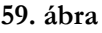

Közli velünk, hogy a szó rendben van, ki is írja egy üres képkeret fölé.

Ezenkívül kéri a képet. A képnek már rendelkezésre kell állnia valamelyik háttértáron.

Nyomjuk meg a "Tallózás" gombot (vagy *ALT+T*). Ekkor egy szokványos megnyitás párbeszédablak nyílik meg (ld*.: 60. ábra*). Mappáink közül keressük meg a képünk helyét. C:

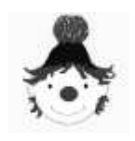

meghajtó van beállítva, a legördülő listából más meghajtón is válogathatunk. A fájltípusnál a *JPG* van beállítva, ezt nem tudjuk átállítani, tehát a mappákban csak az ilyen kiterjesztéső fájlokat fogjuk látni.

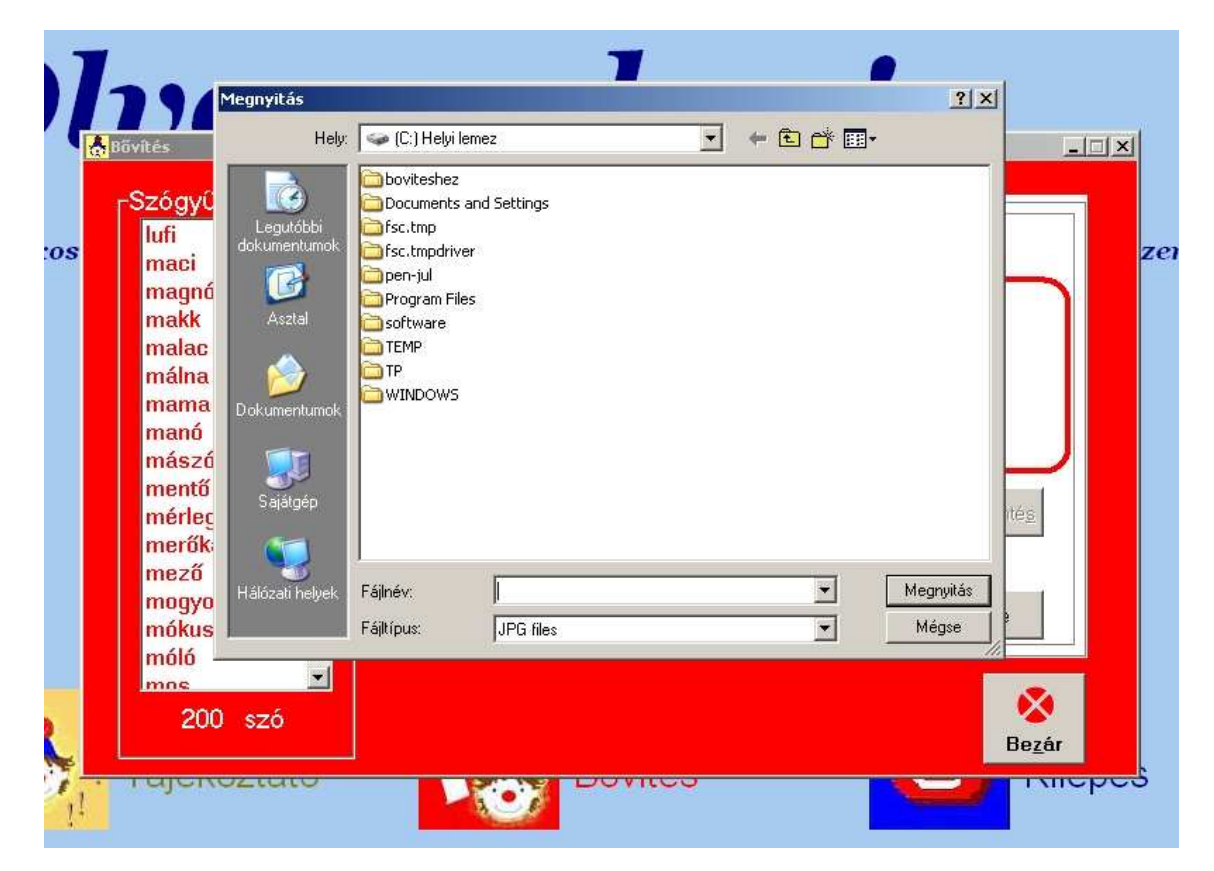

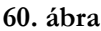

Ha megtaláltuk a szükséges képet, nyomjuk meg a párbeszédablak "Megnyitás" gombját, vagy üssünk *ENTER*-t. Ennek hatására a párbeszédablak eltőnik, a kiválasztott kép bekerül a piros keretbe a szó alá. Valamint, hogy rendben van a kép beolvasása. (ld*.: 61. ábra*)

A fájltípust, mint láttuk szőri a program, de a kép méretét és színét nem. A programban 150 x 125 pixeles képeknek van hely, ha nagyobbat töltünk fel, az adott helyen nem fog látszani a teljes kép, csak a bal felső sarka. Ezt itt mindjárt észlelhetjük is.

A fekete-fehér kép csupán a program egységessége, és kevésbé figyelemelterelő jellege miatt kívánatos.

Ha a kép mégsem megfelelő, újra tallózhatunk.

Ha Ön is rendben találja a betöltött képet, következhet a hang kiválasztása.

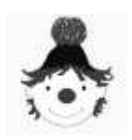

Magyar Gabriella

# **F e l h a s z n á l ó i k é z i k ö n y v**

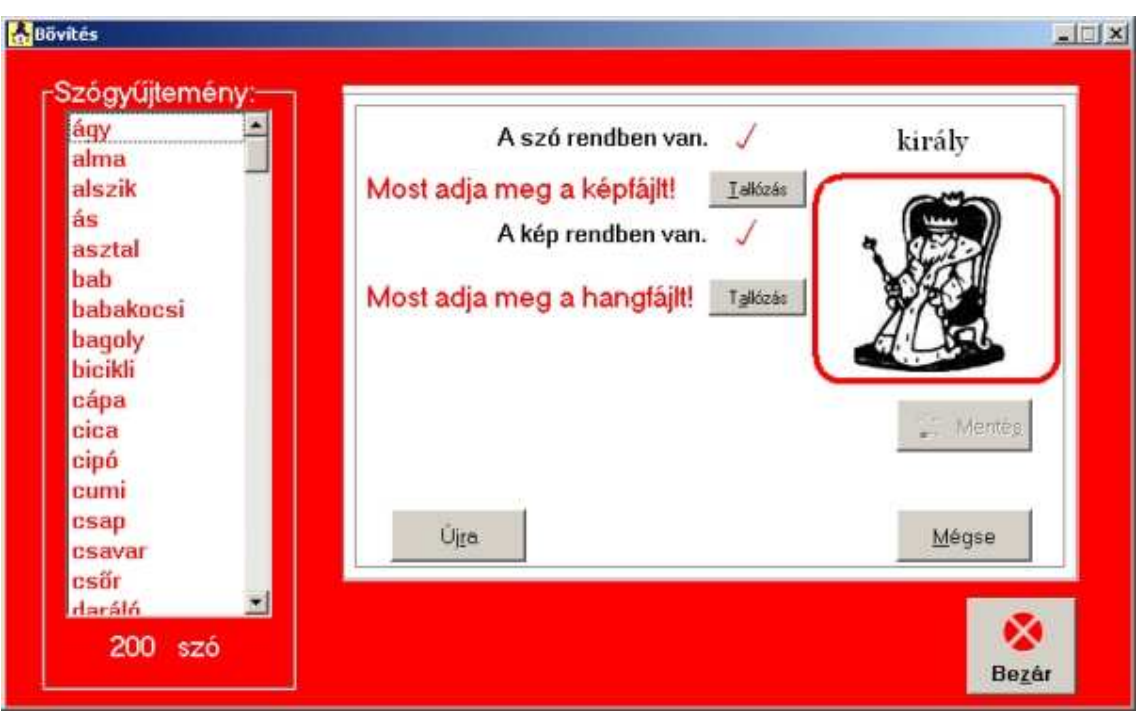

**61. ábra** 

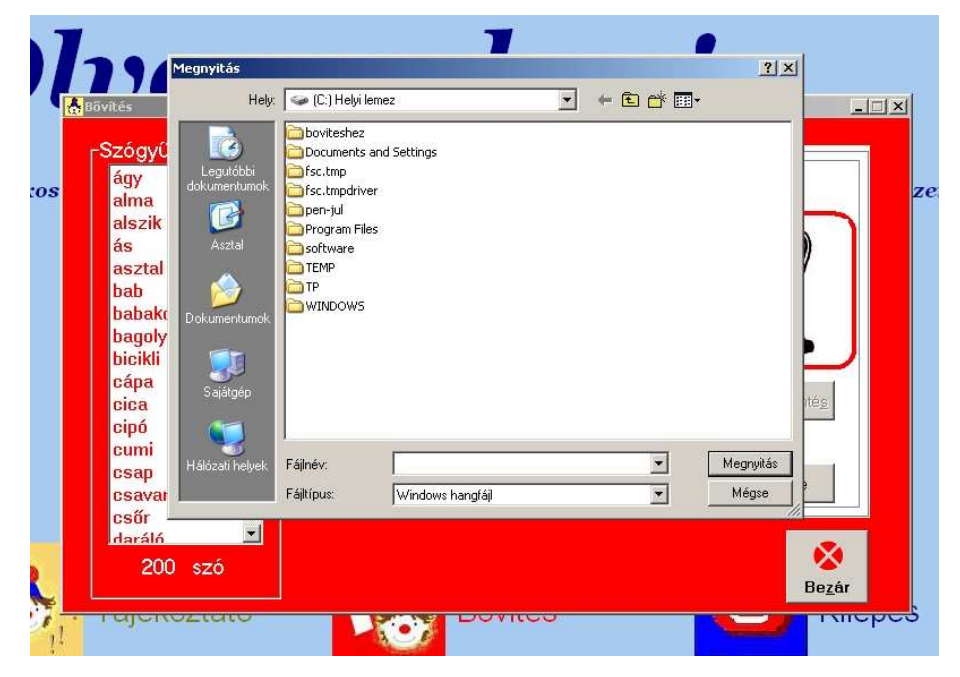

**62. ábra** 

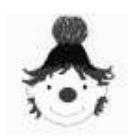

#### **F e l h a s z n á l ó i k é z i k ö n y v**

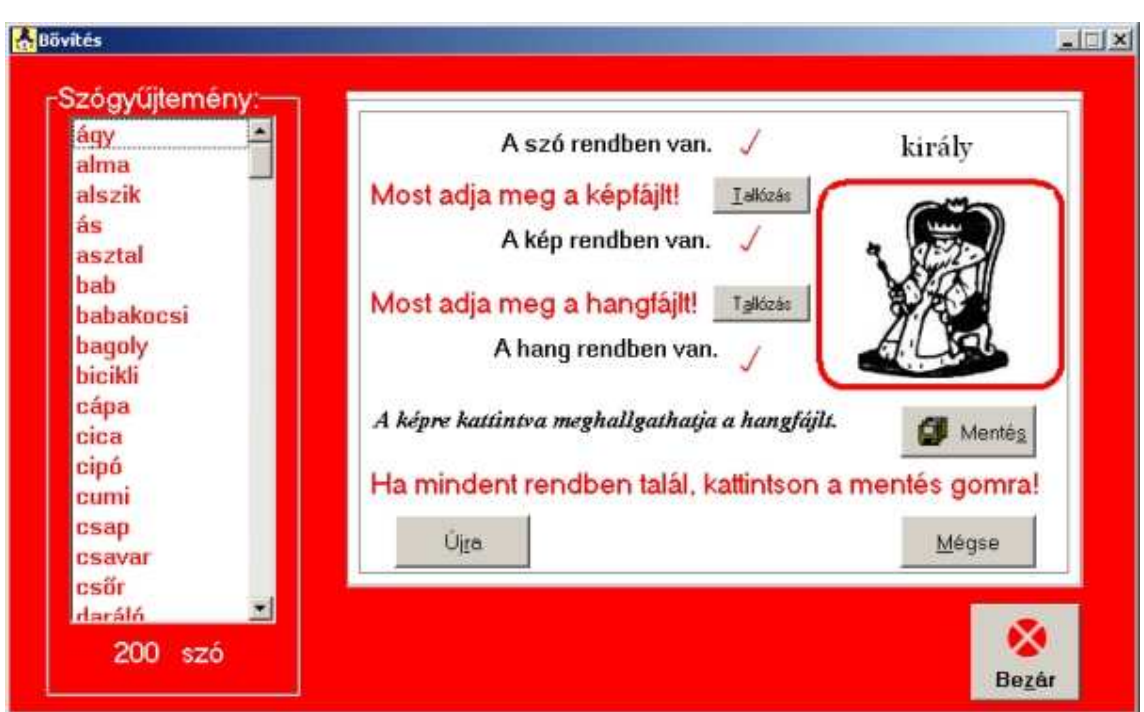

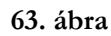

A második "Tallózás" gomb (vagy *ALT+A*) megnyomásával újra egy megnyitás párbeszédablakot kapunk (ld*.: 62. ábra*).

Most a fájltípusnál a Windows hangfájlt látjuk, ennek a rövidítése a *WAV* kiterjesztés. Ha a hangfájlunk nem ilyen nem fogjuk látni, így fel sem tudjuk használni.

Ha kiválasztottuk a megfelelő hangfájlt, nyomjuk meg "Megnyitás" gombot, vagy üssünk *ENTER*-t. Hatására a hangfájl lejátszásra kerül, és a *63. ábrán* látható kép jelenik meg. Tájékoztat minket, hogy a hang feltöltése is sikeres volt.

A képre kattintva újra meghallgathatjuk a hangot. Ha szükséges, újra tallózhatunk.

Ha mindent rendben találunk, nyomjuk meg a "mentés" gombot (vagy *ALT+S*).

Ha mégsem kívánjuk elmenteni, a "Mégse" gombbal töröljük az egész műveletet és a "Bővítés" ablak bezárul.

Ha nem ezt kívánjuk elmenteni, hanem elölről szeretnénk kezdeni, nyomjuk meg az "Újra" gombot.

A mentés pár másodpercig, (a processzor sebességétől függően) tart.

Ezután kétféle üzenetet kaphatunk. Szerencsés esetben a *64. ábrán* láthatót, amely a mentés sikeréről tájékoztat.

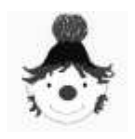

#### **F e l h a s z n á l ó i k é z i k ö n y v**

Most már a bevitt szó része a szógyőjteménynek a program használni fogja. A szógyőjtemény alatt jelzett szószám eggyel növekedett, s a bevitt szót az ábécérend szerinti

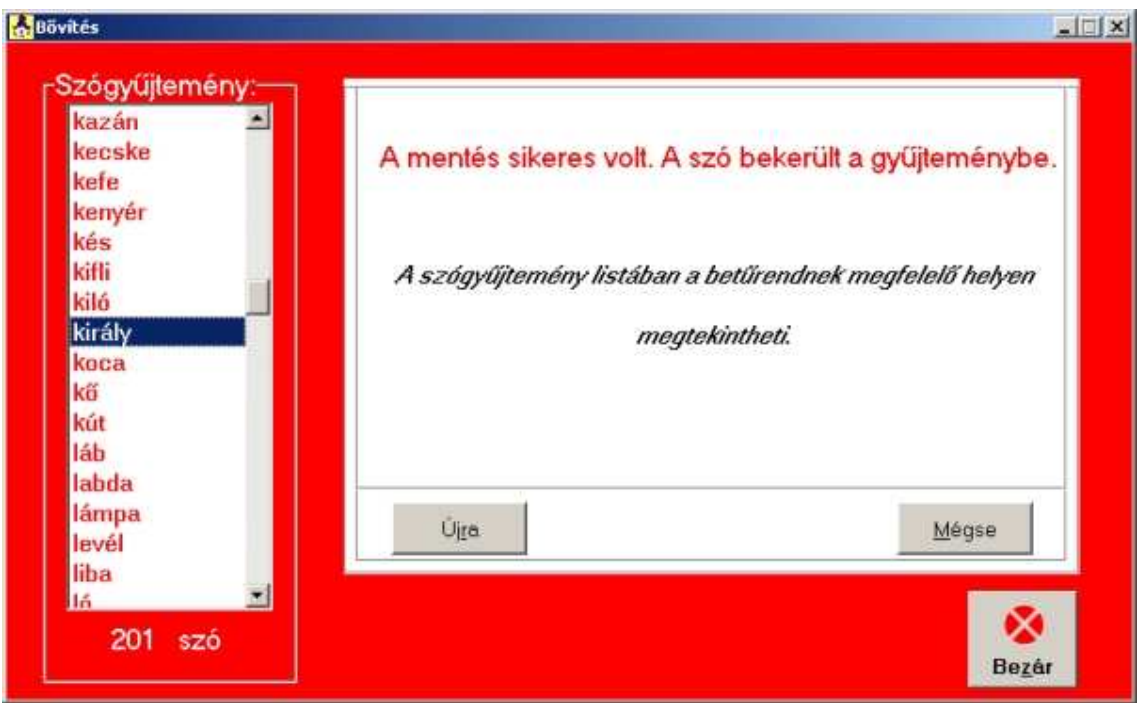

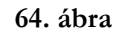

helyén megtalálhatjuk a szógyőjteményben.

A kívánt mennyiségő szó bevitele után zárja be az ablakot, majd az alkalmazásból is lépjen ki. Majd ha újra elindítja a programot, az új szavak használhatók lesznek.

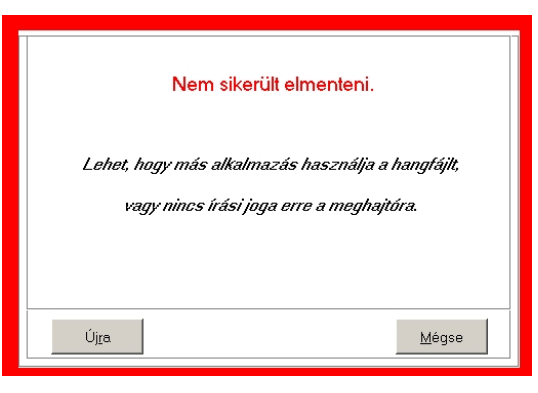

**65. ábra** 

Ellenkező esetben hibát jelezhet a program (ld.: 6.).

Rosszabb esetben a *66. ábrán* látható üzenetet kapjuk.

A sikertelen mentés oka lehet, más alkalmazás használja a hangfájlt, ekkor a program nem tudja megnyitni. Ellenőrizzük, ha így van, zárjuk be azt az alkalmazást. Ugyanígy a szavakat tartalmazó TXT kiterjesztéső fájlt

sem lehet megnyitni, ha más alkalmazás használja. Ellenőrizzük ezt is.

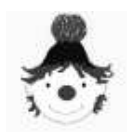

A hiba másik oka lehet, hogy arra a meghajtóra, ahová a program telepítésre került, nincs írási joga. Ekkor újra kell telepíteni egy olyan meghajtóra, amire van írási joga.

Lehet, hogy betelt a lemez. Ellenőrizzük ezt is.

Megsérülhetett bármelyik fájl, ilyenkor készítsünk újat, vagy próbálkozzunk másikkal. Ha a TXT fájl sérült, akkor az a program újratelepítésével orvosolható.

# **6. Hibaüzenetek**

Az egyes részeknél ("Beállítások" 5. 2. és "Bővítés" 5. 4.) az ott előforduló hibalehetőségek és azok kijavítása részletes leírásra kerültek.

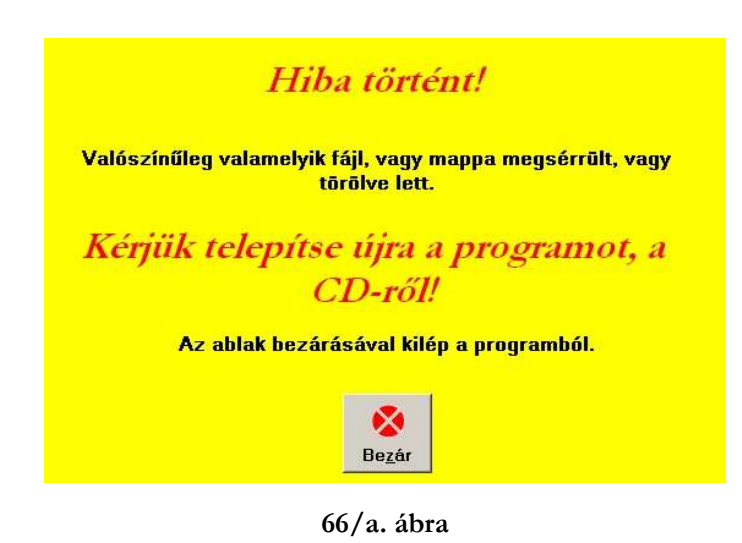

A program igen sok input fájlt használ. Az összes kép, hang, a szavak és a "Tájékoztató" szövege is fájlban áll az alkalmazás rendelkezésre. Tudni kell, hogy ezek helyileg a programon kívül, vele egy mappában helyezkednek el. A számítógépet használók számára így könnyen hozzáférhetők. Ezért véletlen áthelyezésnek,

törlésnek ki lehetnek téve, ezen kívül bármi más okból megsérülhetnek.

Így bármelyik ablakban találkozhatnak a *66/a.. ábrán* látható ablakkal. Ha a "Szótagoló" ablakban bármelyik kép helyett a *66/b. ábrán* látható képpel találkozik, akkor a képfájlokkal van probléma. Kövesse az utasítást, kattintson a bohócra, majd a *66/a. ábra* üzenetablakát bezárva lépjen ki az alkalmazásból.

Nincs kép! Kattintson a bohócra!

**66/b. ábra** 

Bármelyik esetben a fájlok böngészése helyett, a legegyszerőbb, ha az egész programot újratelepíti CD-ről.

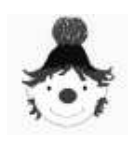

# **7. Függelék**

# **7.1.Kép készítése**

A bővítéshez 150 x 125 pixeles, fekete-fehér *JPG* képre van szükségünk.

Egyik lehetőségünk, hogy megrajzoljuk. Ha nincs rendelkezésre álló képünk, és van hozzá kézügyességünk, akkor próbálkozhatunk ezzel.

Ehhez egy rajzolóprogram szükséges. Használható a Windows-ban megtalálható **Paint** alkalmazás.

A másik lehetőség, ha már létezik a kép digitálisan, akkor egy képszerkesztő program segítségével megfelelő méretűvé és fekete-fehérré alakítjuk. Erre a célra alkalmas az Irfan **View** alkalmazás.

# **7.1.1. Paint**

Az alkalmazás egy egyszerű rajzoló eszköz, előnye, hogy kéznél van.

A Start menü > Programok > Kellékek > Paint parancs kiadásával indítható.

Használatának leírását nem

részletezem, mert bármelyik alapfokú informatikai tankönyvben megtalálható, a magyar nyelvő súgóból is kikereshetjük a minket érdeklő témákat.

Két fontos dologra hívnám fel a figyelmet, hogy valóban olyan kép

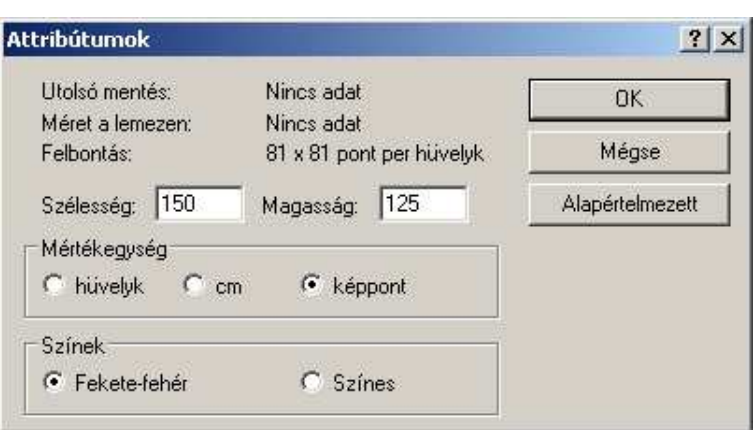

**67. ábra** 

készüljön, ami már rögtön használható.

Kezdés

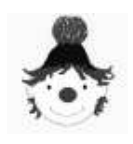

**F e l h a s z n á l ó i k é z i k ö n y v** 

Mielőtt hozzáfog a rajzoláshoz, válassza a **Kép** menü **> Attribútumok** menüpontját , a 67. *ábrán* látható párbeszédablak nyílik meg. Ezen beállíthatjuk a kép méreteit: szélesség: **150**,

magasság: **125** legyen. A "Mértékegység" –nél a "képpont", a "Színek"nél pedig a "Feketefehér" legyen beállítva.

 Mentés Az elkészült rajzot a kívánt helyre mentse el, a mentés párbeszédablakon a fájltípusnál ne feledje beállítani a *JPEG*-et (ld.: *68. ábra*)

 Ha még nem használt ilyen rajzolóprogramot, akkor is próbálkozzon nyugodtan.

Ezzel az egyszerő rajzoló programmal is a

# nevtmlen-P Német L'An Sme Mentés máskén  $2|X|$  $-$  00  $-$ Hely: Dovieshez Æ, Fájnév. névtelen  $\bullet$ Mentès Mégse Fái típusa 24 bites bitkép (".bmp.".db)  $\overline{\mathbf{r}}$ Fekete fehér bitkép (" bmp;" dib) 16 színű bitkép (\* bmp.\* db)<br>256 színű bitkép (\* bmp.\* db)<br>24 bites bitkép (\* bmp.\* db) JPEG ("JPG "JPEG "JF GIF ("GIF)<br>TIFF ("TIF" TIFF)<br>FNG ("FNG) Ha segkségre van szüksége, kattintson a Súgó menű Témakörök parancsára.

**68. ábra** 

célnak kitűnően megfelelő képeket lehet készíteni. E program "Bohóc" képe is ezzel készült.

# **7.1.2. Irfan View**

A kép szerkesztésére alkalmazható ez a program, persze sok egyéb máson kívül.

Ingyen letölthető a http://www.irfanview.net/ oldalról (ld.: 69. ábra).

A nyilakkal jelzett helyen kell a linkekre kattintani a következő oldal eléréséhaz. A harmadik oldalon legörgetve országok felsorolása következik, zászlókkal. Keresse meg Magyarországot, majd arra kattintva a letöltés megkezdödik.

(*Megjegyzés*: Ez a leírás most érvényes, ha a honlapon változtatnak, akkor ettől különbözhet.)

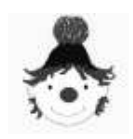

#### **F e l h a s z n á l ó i k é z i k ö n y v**

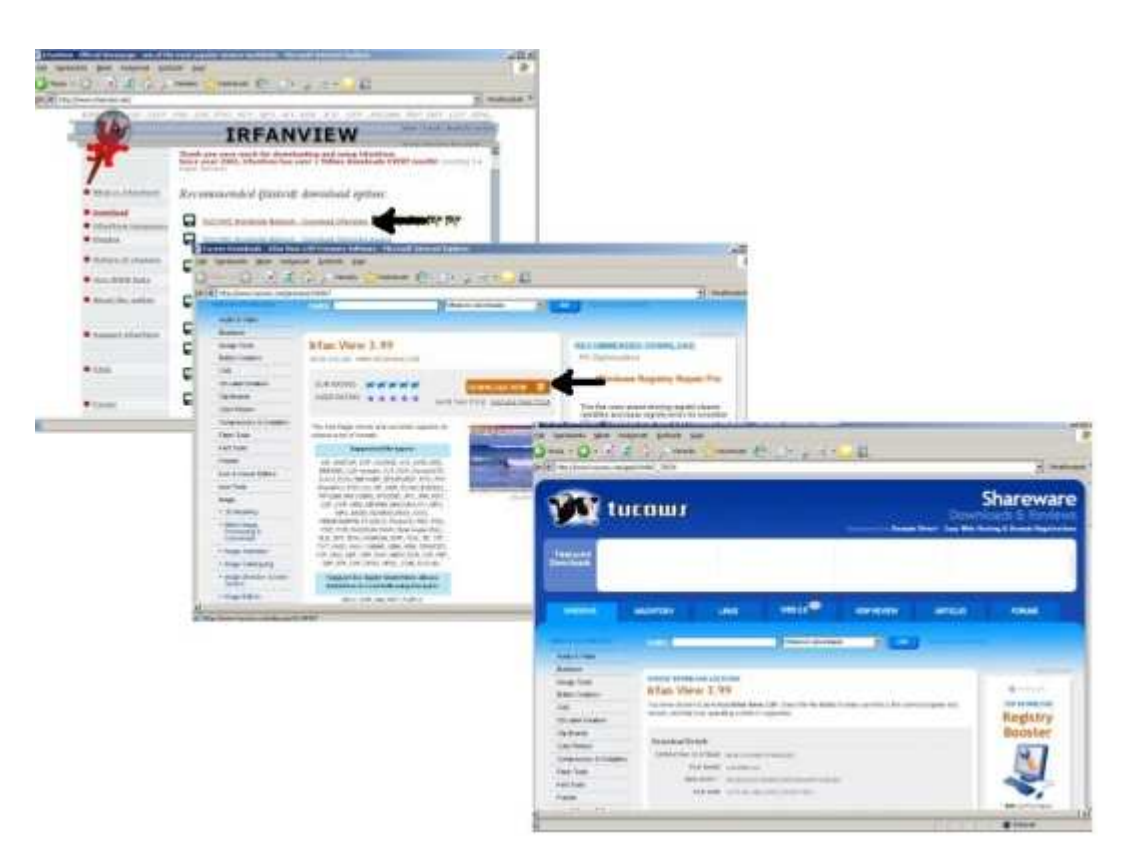

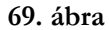

Használata részletesebb ismertetésre kerül – illetve csak azok a funkciók, amik a nekünk

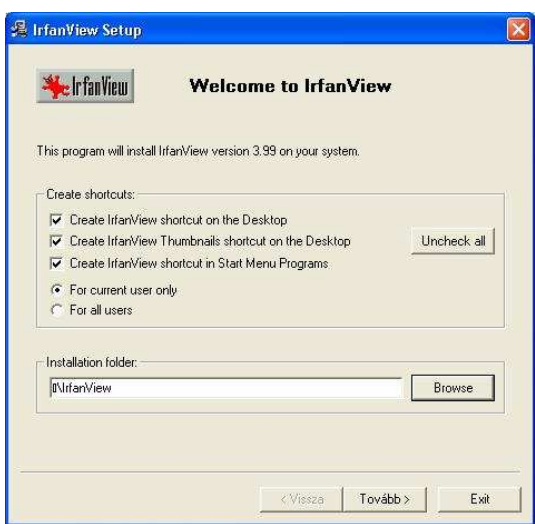

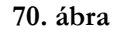

megfelelő kép elkészítéséhez szükségesek – mert kevésbé ismert, és angol nyelvő (illetve német is választható).

Telepítése: indítsa el a letöltött iview[xxx].exe fájlt ( ahol az [xxx] a verziószámot jelöli).

Kövesse a telepítés varázsló utasísításait, 4 oldalon keresztül. Az oldalakon a "Tovább" gombokkal haladhat. Az első oldalon (ld.: 70. *ábra*) a könyvtárat kell kiválasztani, ahová az alkalmazás kerül. Ezt a "Browse" gomb megnyomásával teehti meg. Olyan könyvtárat válasszon, amibe írási joga van.

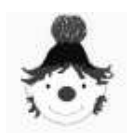

A második oldalon semmi teendő nincs. A harmadik oldalon nyomja meg a "Select all" gombot (minden összetevő telepítésének kiválasztása) (ld.: 71. ábra).

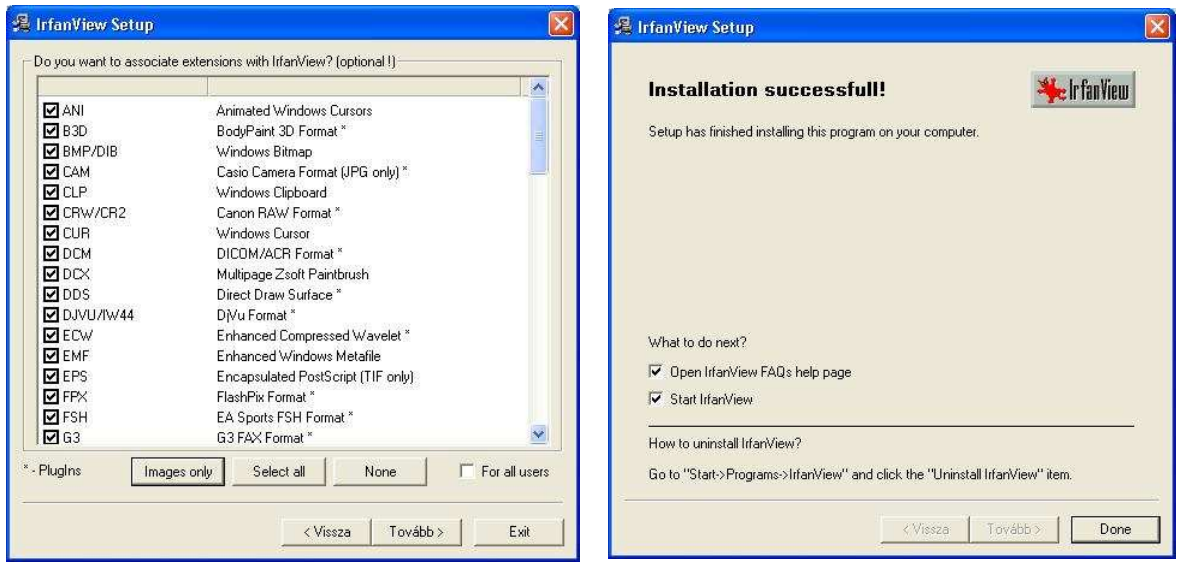

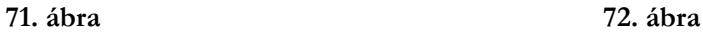

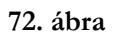

A befejező oldalon, ha benn hagyjuk a pipákat a jelölő négyzetben, akkor rögtön indul a program és súgója is. Befejezéshez a "Done" gombot nyomjuk meg (ld.: 72. ábra).

Telepítés után indítsuk el Start menü > Programok > IrfanView > IrfanView [x.xx]

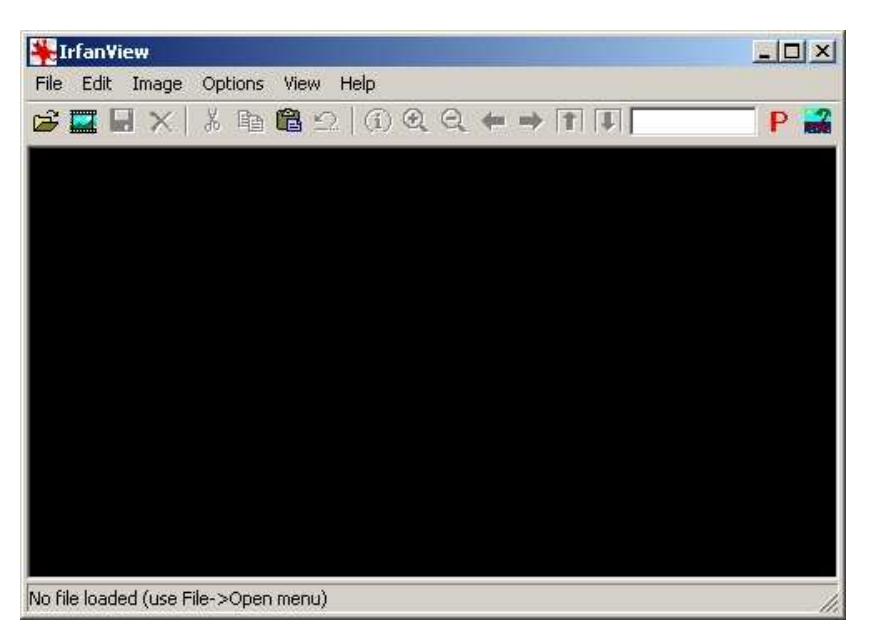

paranccsal, ahol az [x.xx] a verziószámot jelöli.

A *73. ábrán* látható ablak jelenik meg.

A címsor alatt olvashatjuk a menüket angolul, (ld.: *74. ábra*) ha németül szeretnénk látni, akkor az

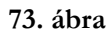

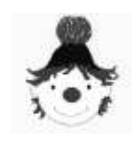

#### **F e l h a s z n á l ó i k é z i k ö n y v**

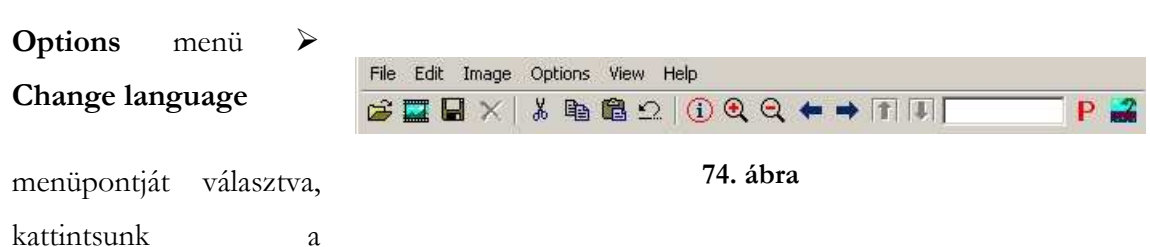

"Deutsch"-ra.

 A menük közül nekünk csak háromra lesz szükségünk. A *File* (Fájl), az Edit (*Szerkesztés*) és az *Image* (Kép) menükre. Ha az ikonokat használjuk (ld.: *74. ábra*), akkor még ennyire sem, mert a "Megnyitás" (1. ikon), "Mentés" (3. ikon), "Törlés" (4. ikon), "Kivágás" (5. ikon), "Másolás" (6. ikon), "Beillesztés" (7. ikon), "Visszavonás" (8. ikon), "Nagyítás" (10. ikon), "Kicsinyítés" (11. ikon) parancsok az ikonok segítségével is kiadhatók, valamint a szokásos billentyőkombinációk is használhatók. (Kivéve: "Megnyitás" nem *ctrl+o,* hanem csak: *O.*)

Nyissuk meg a rendelkezésünkre álló képet. Lehet ez például egy több képet tartalmazó szkennerrel bevitt munkafüzet oldal. File menü > Open (vagy 1. ikon, vagy O )hatására megjelenő párbeszédablakban válasszuk ki a képet, nyomjuk meg az "Open" gombot, vagy üssünk ENTER-t

A betöltött kép különböző méretű lehet, "Nagyítás" (10. ikon), "Kicsinyítés" (11. ikon) (vagy +,-), valamint a görgetősáv segítségével állítsuk úgy be, hogy a felhasználni kívánt rész és környéke teljes egészében látható legyen (ld.: *75. ábra*).

Most a kivágni kívánt rész bal felső sarkánál

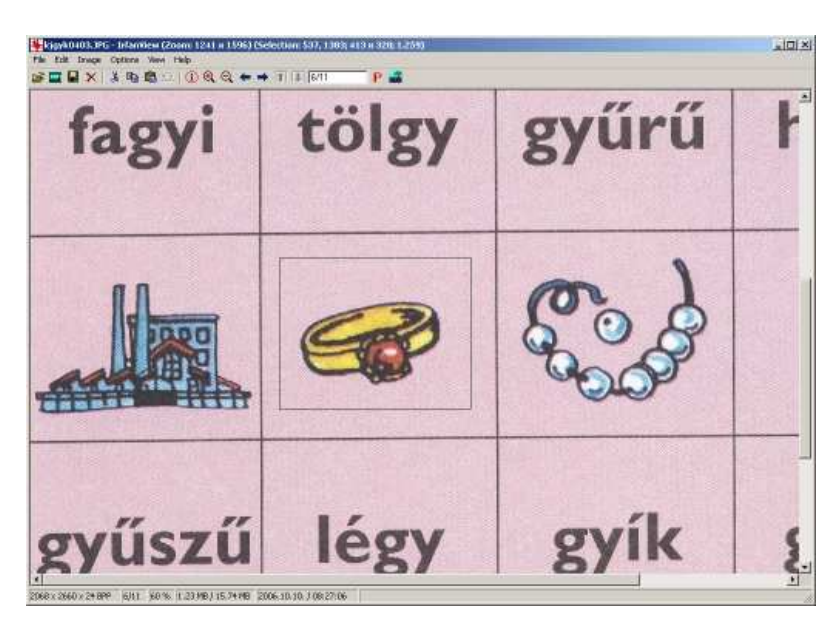

**75. ábra** 

belekattintunk a képbe, és a bal egérgombot lenyomva tartjuk, az egeret pedig húzzuk a

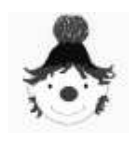

jobb alsó sarokig, majd elengedjük. Így körülbelül kijelöltük a szükséges részt egy téglalappal (ld.: *75. ábra*).

Ezután a kijelölt rész pontosítása következik. A címsorban fontos információkat találunk a képpel kapcsolatban. A "Selection" szó után a kijelölt részre vonatkozó adatók olvashatók. Az első két szám a kijelölt rész bal felső sarkának X, Y koordinátái az eredeti képben, utána a kijelölt rész méretét látjuk pixelben, majd a legutolsó szám, most számunkra ez a fontos, a kép szélesség - magasság arányát adja meg.

A 150 x 125 méretből kiindulva, nekünk most 1.200 szükséges (ld.: 76. ábra). A kijelölés vonalai fölé húzva a kurzort, az kettős nyíl alakúvá változik, ekkor a vonalat megragadhatjuk és bármely irányba elhúzhatjuk. Ha az arányszám kisebb, mint 1.200, akkor a szélességet növeljük, vagy a magasságot csökkentsük. Ha pedig nagyobb, akkor a szélességet csökkentsük, vagy a magasságot növeljük. Azt hogy melyiket tesszük, az alapján döntsük el, hogy az ábra, lehetőleg, a kivágott rész közepébe kerüljön (ld.: 76. ábra).

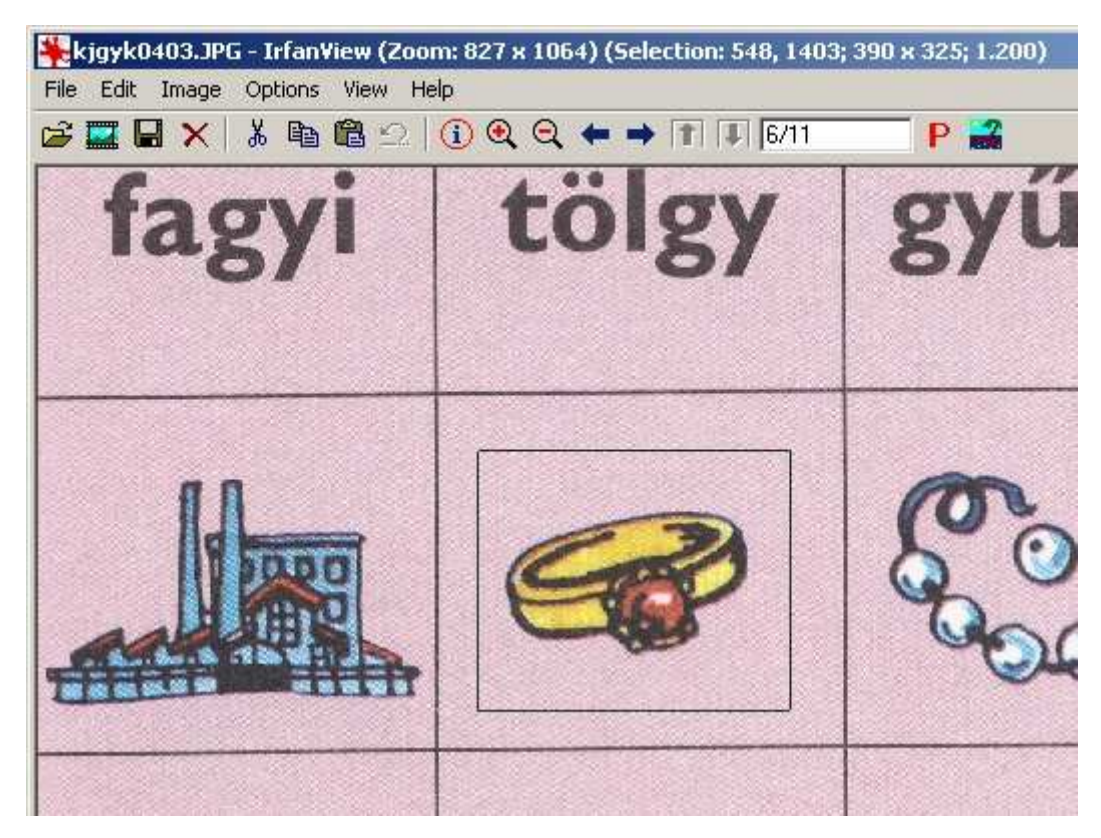

**76. ábra** 

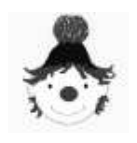

Ha ez sikerült, adjuk ki a "Másolás" parancsot: Edit menü > Cut - selection, vagy a 6. ikon, vagy *CTRL+C.* 

Kérünk egy új, üres képet: Image menü > **Create new (empty) image** parancsával, vagy az *ALT+I* után *W* billentyők megnyomásával. Ekkor egy párbeszédablak jelenik meg, itt nyugodtan nyomjuk meg az "OK" gombot, vagy üssünk *ENTER*-t.

A megjelenő üres képbe illesszük be a vágólap tartalmát: Edit menü > Paste, vagy a 7. ikon, vagy *CTRL+V.* 

Most már csak a kiválasztott képünk van,

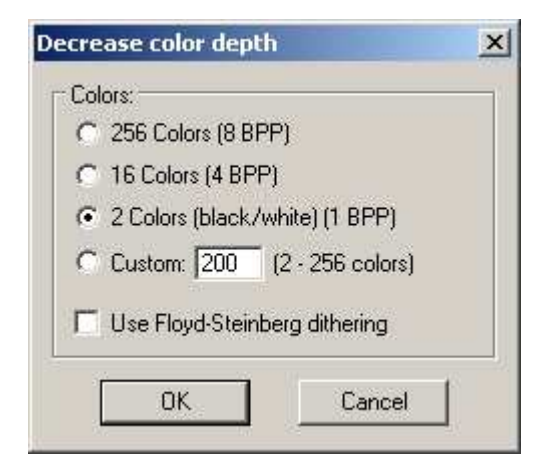

**78. ábra** 

választjuk. (ld.: *78. ábra*)

Ám sokkal szebb eredményt érünk el, ha egy picit eljátszunk a színbeállítással. Ezt megnézhetjük a 79. ábrán. Az első képnél csak fekete-fehérre állítottuk a színt, a másodiknál pedig egyéb lehetőségeket is kihasználtunk.

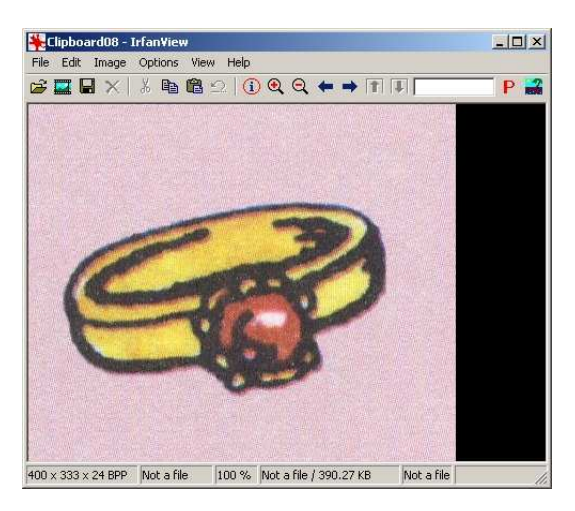

**77. ábra** 

igaz még nagy és színes (ld.: *77. ábra*).

Először fekete-fehérré konvertáljuk. Megtehetjük rögtön egyetlen parancs kiadásával is: Image menü > Decrease Color Depth parancsával, vagy az *ALT+I* után *D* billentyők megnyomásával a párbeszédablakon megjelenő rádiógombok közül a "2 Colors" feliratút

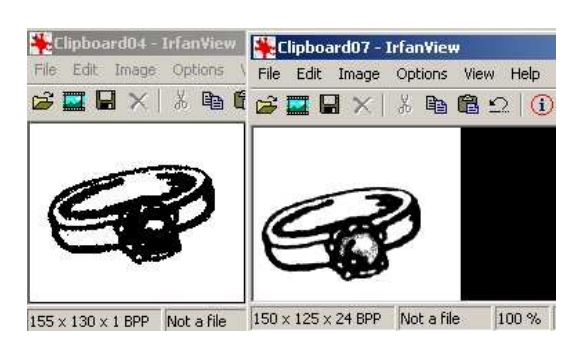

**79. ábra** 

Először konvertáljuk a szürkés-zöld színskálára a színeket: Image menü > Convert to **Greyscale** parancsával, vagy az *ALT+I* után *G* billentyők megnyomásával.

Majd az így kapott képet még tovább finomíthatjuk az **Image** menü > Enhance colors parancsával, vagy az *SHIFT+G* billentyők megnyomásával.

Ekkor a *80. ábrán* látható párbeszédablak jelenik meg.

A "Contrast:", "Gamma correction:" és "Saturation:" beállításokhoz tartozó csúszkák húzogatásával kikísérletezhetjük a számunkra optimális képet.

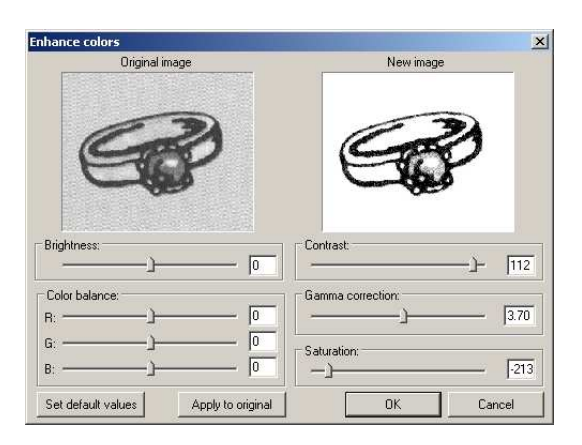

**80. ábra** 

Bal oldalon láthatjuk az eredeti képet, jobb oldalon pedig követhetjük a változtatások eredményét.

Ha a képet megfelelőnek találjuk nyomjuk meg az "OK" gombot, vagy üssünk *ENTER-t*.

Most az így elkészült képet konvertáljuk, az előbbiekben leírt módon fekete-fehérré.

Ha a kép fekete-fehér volt eredetileg, akkor ezt nem kell megtenni. Ám ha fekete-fehér kép színesként van tárolva, akkor azzal is meg kell

tenni, mert, így feleslegesen nagy helyet foglal a memóriában. Ráadásul a könyv, vagy munkafüzet másik oldala halványan átüthet a képen. Ez a kis szépséghiba is eltőnik a fekete-fehérré konvertáláskor.

Utolsó előtti lépés az átméretezés. Image menü > Resize/Resample parancsával, vagy az *CTRL+R* billentyők megnyomásával a *81. ábrán* látható párbeszédablak jelenik meg.

A "Set new size" (Új méret beállítása) rádiógomb bekapcsolása után, kattintsunk a "Width" (Szélesség) mögötti adatbeviteli mezőre, és gépeljünk bele 150-et. Ekkor a "Height" (Magasság) mezőben

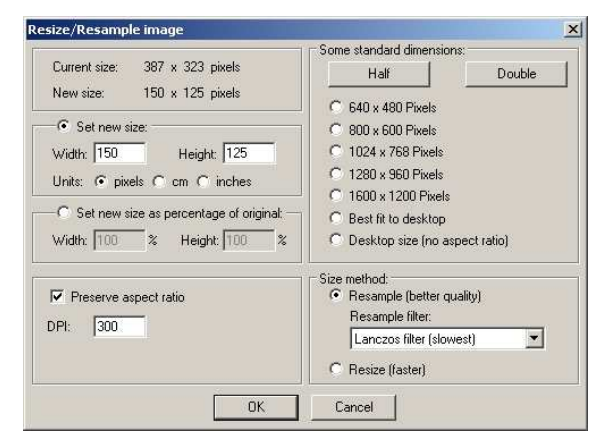

**81. ábra** 

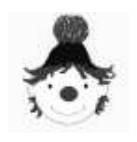

File menü > Save (vagy

3. ikon, vagy *CTRL+S*)

hatására megjelenő párbeszédablakban állítsuk

be a mentés helyét, a kép nevét és a fájltípust

feltétlenül *JPG*-re állítsuk.

A kép elkészítéséről filmet

is láthat, ahol a lépéseket

nyomon követheti. A film

az "Olvass velem!" program "Tájékozató"-

jából indítható a jobb

(ld.: *83. ábra*)

#### **F e l h a s z n á l ó i k é z i k ö n y v**

automatikusan 125 fog megjelenni. Ez nem véletlen, hanem mert így alakítottuk

a kijelölt terület, vagyis az új kép oldalarányát.

Nyomjuk meg az "OK" gombot, vagy üssünk *ENTER-t*.

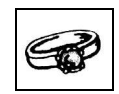

**82. ábra**

Ezzel el is készült a képünk (ld.: *82. ábra*), most már csak el kell mentenünk.

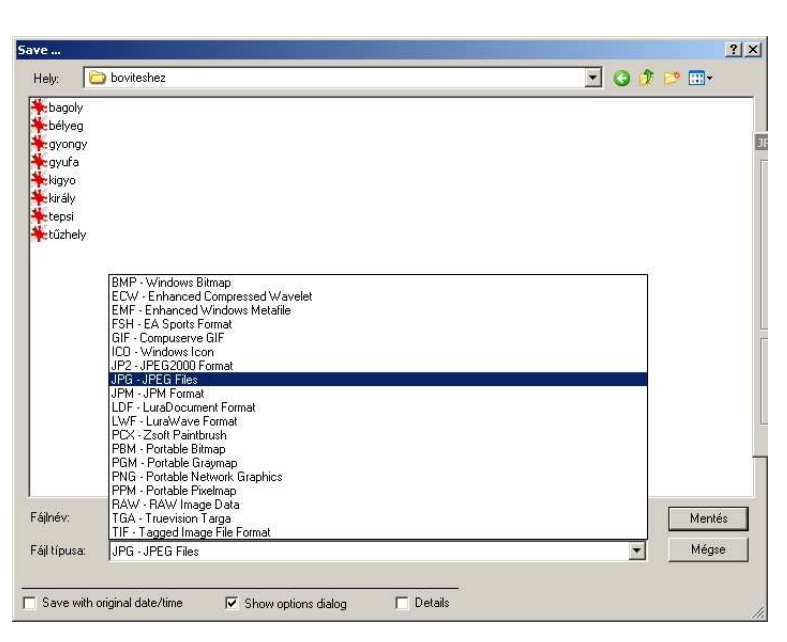

**83. ábra** 

oldali piros ábrájú "Demo" feliratú gombbal.

# **7.2.Hang készítése**

Kész hangfájl valószínőleg nem áll rendelkezésünkre, de ha van is, azt bonyolultabb vagdosni, mint újat készíteni.

Természetesen a hang elkészítésének is lehet több módja. Most egy egyszerű kéznél levő lehetőség, a Windows "Hangrögzítő"-jének e célra használt funkciói kerülnek ismertetésre.

Előzetesen szükséges egy mikrofon beszerzése, bármilyen egyszerű darab megfelel a célnak. Szükséges továbbá egy kábel is, mellyel a számítógép mikrofon bemenetéhez csatlakoztatható (kicsi, kerek, rózsaszínő lyuk, vagy a ház hátulján, vagy az elején található). Ha a dugó nem passzol a lyukba, akkor átalakító is kell hozzá.

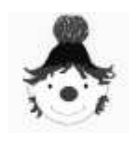

Ellenőrizzük, hogy a mikrofon ki van-e választva és a hangereje megfelelő-e. Ezt a Start menü > Beállítások > Vezérlőpult > Hangok és audioeszközök parancsának kiadásával megjelenő párbeszédablakban tehetjük meg (ld.: 84. ábra).

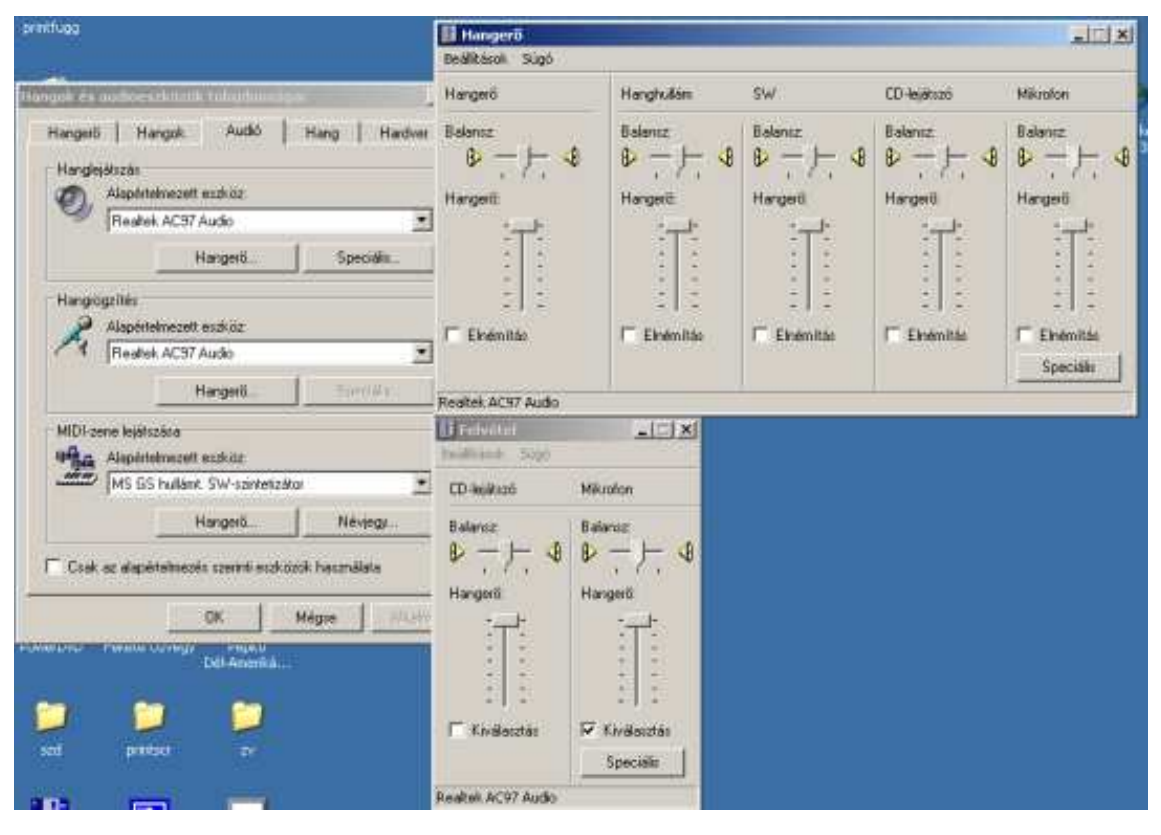

**84. ábra** 

Az "Audio" fülre kattintunk. Majd megnyomjuk a "Hanglejátszás" "Hangerő" gombját. Ellenőrizzük, hogy a hangerő nem túl kicsi-e, valamint a "Hangerő" és "Mikrofon" beállításainál található "Elnémítás" jelölőnégyzete ne legyen kipipálva.

Ezután a "Hangrögzítés" "Hangerő" gombját is megnyomjuk. A felvétel párbeszédablakon a "Mikrofon" "Kiválasztás" jelölő négyzetében legyen pipa (ld.: 84. ábra).

Indítsa el a "Hangrögzítő"-t: a Start menü > Programok > Kellékek > Szórakozás > Hangrögzítő parancs kiadásával.

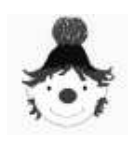

#### **F e l h a s z n á l ó i k é z i k ö n y v**

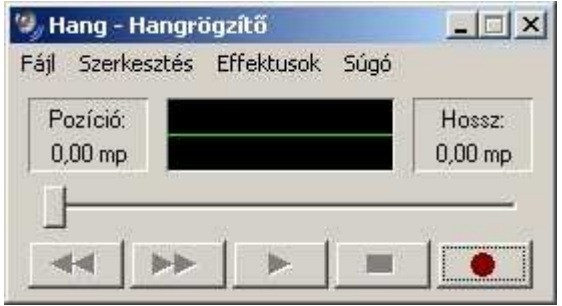

#### **85. ábra**

A *85. ábrán* látható egyszerő kis ablak jelenik meg.

Ha a mikrofont csatlakoztatta a számítógéphez és bekapcsolta, kezdődhet a rögzítés.

Nyomja meg a vörös ponttal ellátott "Felvétel" gombot. Mondja bele a mikrofonba a szót, majd a téglalappal jelzet "Állj" gombbal állítsa le a felvételt.

A felvett szó, az egy jobbra mutató háromszöggel jelzett "Lejátszás" gombbal meghallgatható.

Ha a felvétel hangereje túl halk, az Effektusok menü > Hangerő növelése(25%-kal) parancs többszöri kiadásával a kívánt mértékőre hangosítható. Hallgassuk vissza a "Lejátszás" gombbal a felvételt közben, mert túlzott hangosításnál, már nagyon recseg a hang.

Ha a felvételt rendben találjuk, mentsük el: a Fájl menü > Mentés parancs kiadásával.

a megjelenő párbeszédablakban (ld.: 86. ábra) válasszuk ki a mentés helyét, és írjuk be a fájl

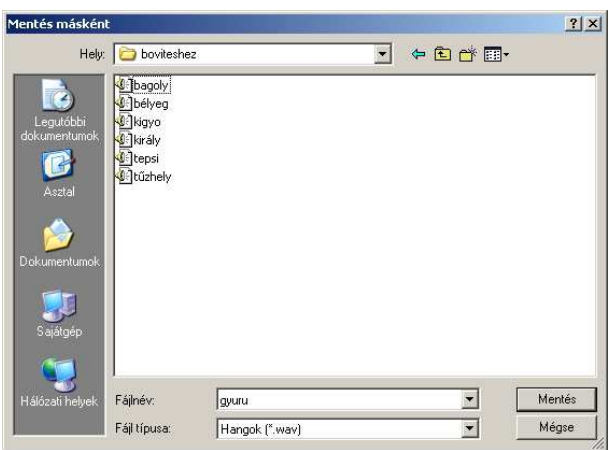

**86. ábra** 

nevét. A fájl típusa be van állítva: *Hangok (\*.Wav)*, ehhez ne nyúljunk.

A szavakat így egyesével rögzítjük. A következő hang rögzítését új üres fájl megnyitásával kezdjük: **Fájl** menü - **Új** parancs kiadásával. Ha véletlen nem mentettük volna el az előző felvételt. figyelmeztetést kapunk. Ha szükségünk van rá, akkor nyomjuk meg az "Igen" gombot, ha mégsem kell, akkor a "Nem" gombot.

A hang elkészítéséről filmet is láthat,

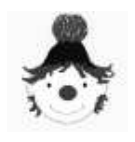

ahol a lépéseket nyomon követheti. A film az "Olvass velem!" program "Tájékoztató"jából indítható a jobb oldali piros ábrájú "Demo" feliratú gombbal.